**2/29/2008** 

# *Bridges to Health System Build 18.9.6 Job Aid*

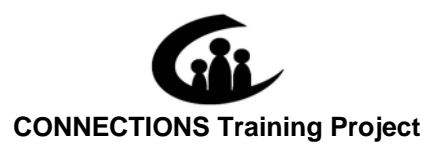

*This material was developed by Professional Development Program, Rockefeller College, University at Albany under a training and administrative services agreement with the New York State Office of Children and Family Services.* 

*Copyright © 2008 by Professional Development Program*

XIXIXIXIXIXIXIXIXIXIXIXIXIXIX

*Version 1.0* 

*Copyright © 2008 by Professional Development Program* 

*This material was developed by Professional Development Program, Rockefeller College, University at Albany under a training and administrative services agreement with the New York State Office of Children and Family Services. Protocol* 

#### *License Rights*

*Professional Development Program, Rockefeller College, University at Albany acknowledges the State of New York's and the Office of Children and Family Services' right to a royalty-free, non-exclusive and irrevocable license to reproduce, publish, distribute or otherwise use, in perpetuity, any and all copyrighted and copyrightable material resulting from this agreement and/or activity supported by this agreement. All of the license rights so reserved to the State of New York and the Office of Children and Family Services under this acknowledgement are equally reserved to the United States Department of Health and Human Services and are subject to the provisions on copyrights in 45CFR 92 if the agreement is federally funded.* 

#### *Limited License and Disclaimer*

*The State of New York and the Office of Children and Family Services grants permission to reproduce these materials to any interested parties solely for noncommercial purposes and uses, provided that the user acknowledge that the materials were developed by Professional Development Program, Rockefeller College, University at Albany under a training and administrative services agreement with the New York State Office of Children and Family Services. Under no circumstances or at any time shall anyone or any entity earn a profit from the sale or use of these materials. While every effort has been made to provide accurate and complete information, the Office of Children and Family Services and the State of New York assumes no responsibility for any errors or omissions in the information provided here and makes no representations or warranties about the suitability of the information contained here for any purpose. All information and documents are provided "as is," without a warranty of any kind. Any modifications in content or delivery to the original material must be expressly delineated as a modification to the original material in the reproduced materials and the user must expressly state that the modification is not sanctioned by OCFS in any manner. Any modifications in content or delivery are solely the responsibility of the entity or organization making such modifications.* 

#### **CONNECTIONS - System Build 18.9.6 Job Aid TABLE OF CONTENTS**

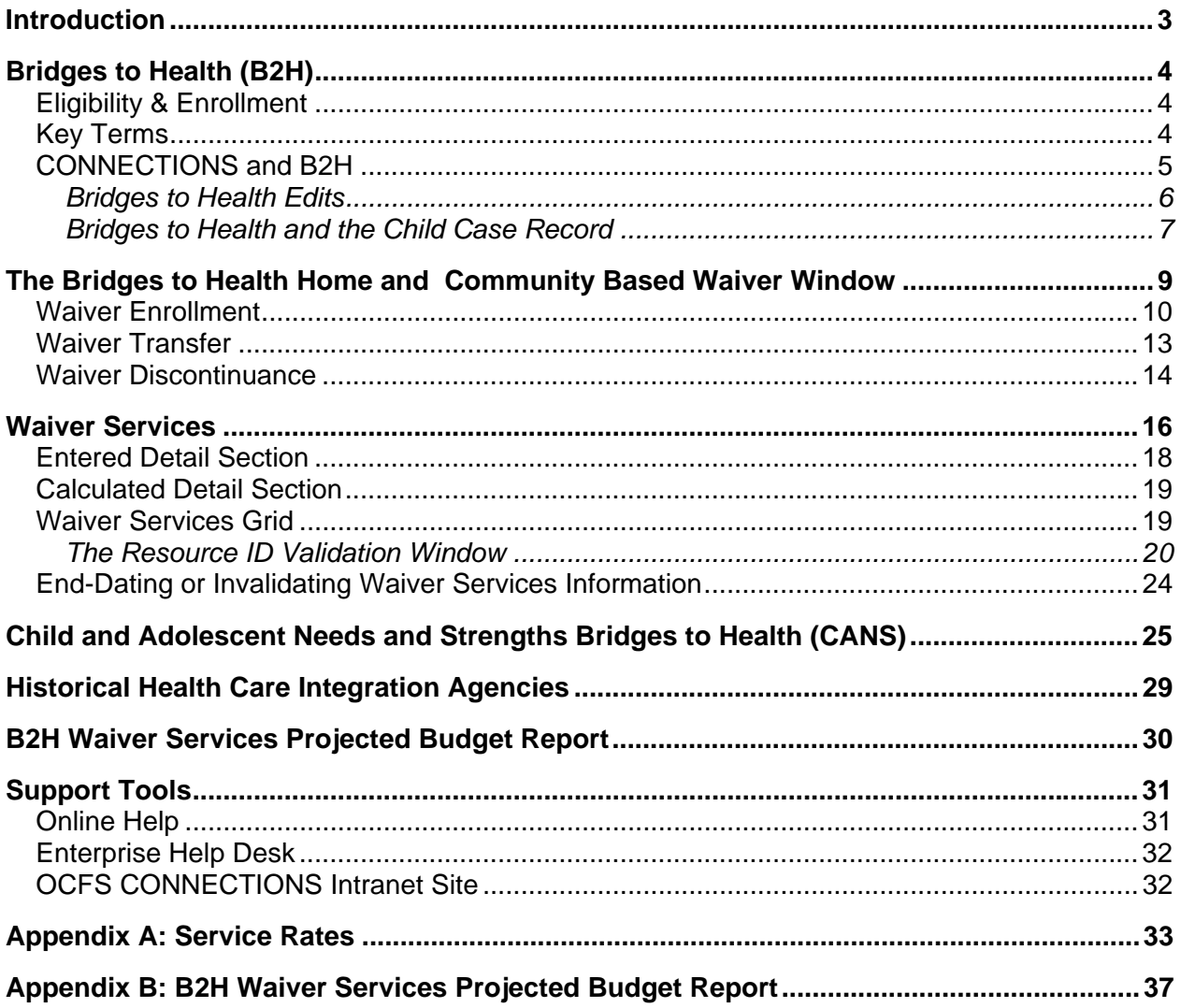

This Job Aid is available on the CONNECTIONS intranet site: OCFS intranet home page > CONNECTIONS > Step-by-Step/Job Aids/Tips

The OCFS CONNECTIONS intranet site also contains information about trainings offered to support you in your work with CONNECTIONS.

# <span id="page-3-0"></span>**Introduction**

This Job Aid provides a detailed overview of the CONNECTIONS system changes being introduced with Build 18.9.6 - specifically information about Bridges to Health (B2H). The job aid is intended for all CONNECTIONS workers who will be responsible for recording Bridges to Health information in CONNECTIONS.

Specifically, this Job Aid contains information about:

- Bridges to Health information in CONNECTIONS;
- accessing Bridges to Health functionality;
- viewing, recording and modifying Bridges to Health information; and
- generating the B2H Waiver Services Projected Budget Report.

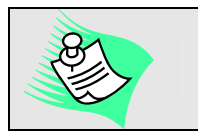

**Any visible identifying data in this Job Aid is simulated.** 

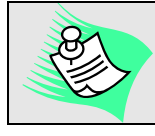

**This Job Aid assumes familiarity with the CONNECTIONS System.** 

# <span id="page-4-0"></span>**Bridges to Health (B2H)**

The Bridges to Health (B2H) Home and Community Based Waiver Program was implemented effective January 1, 2008 through the joint efforts of the NYS Office of Children and Family Services and the NYS Department of Health. Bridges to Health is part of Governor Spitzer's Children's Agenda, aimed at improving opportunities for all of New York's children, including those with special needs. This program is designed to transition individuals who are traditionally institutionalized into more community based settings.

The B2H Waiver Program will provide expanded and enhanced services to children with disabilities, including children in OCFS custody. The program is being phased in across the state over three years and at the end of 2010 there will be approximately 3300 program slots available. There are numerous policies and procedures related to this program which can be found on the OCFS Internet at:

#### *www.ocfs.state.ny.us/main/b2h.*

The B2H program consists of three waivers; Serious Emotional Disturbance, Developmental Disability and Medically Fragile that are designed to provide community-based health care services and support to children in foster care, and to those that have been discharged from foster care, while in one of the three B2H Waivers. The program will also serve their families, including birth parents, foster parents, pre-adoptive parents, and siblings.

CONNECTIONS provides support to track whether a child who is in receipt of foster care is also receiving B2H services. This will allow identification of the population and waiver program type, identification of waiver services and utilization, and discharge information.

### **Eligibility & Enrollment**

The formal referral of a child to the B2H Waiver Program must come from the LDSS. Information concerning a child's B2H enrollment must be entered in the Welfare Management System (WMS) to facilitate payment by Medicaid. To be eligible to participate in the B2H Waiver Program, a child must meet the following criteria:

- be Medicaid eligible;
- have an appropriate and documented qualifying diagnosis; and
- be eligible for admission to a medical institution and assessed to meet the levelof-care criteria for one of the waivers in the B2H Waiver Program.

Specific details on the Bridges to Health eligibility requirements and WMS instructions can be found at:

*www.ocfs.state.ny.us/main/b2h.* 

### **Key Terms**

The following terms are commonly used in Bridges to Health

**Bridges to Health** The name of the initiative/program that includes three Home and Community-Based Services waivers for children with Serious Emotional Disturbances (SED), Developmental Disabilities (DD), or Medical Fragility (MedF)––administered by OCFS. Each waiver has 14 services developed for children who are initially in foster care with disabilities and their caretakers.

<span id="page-5-0"></span>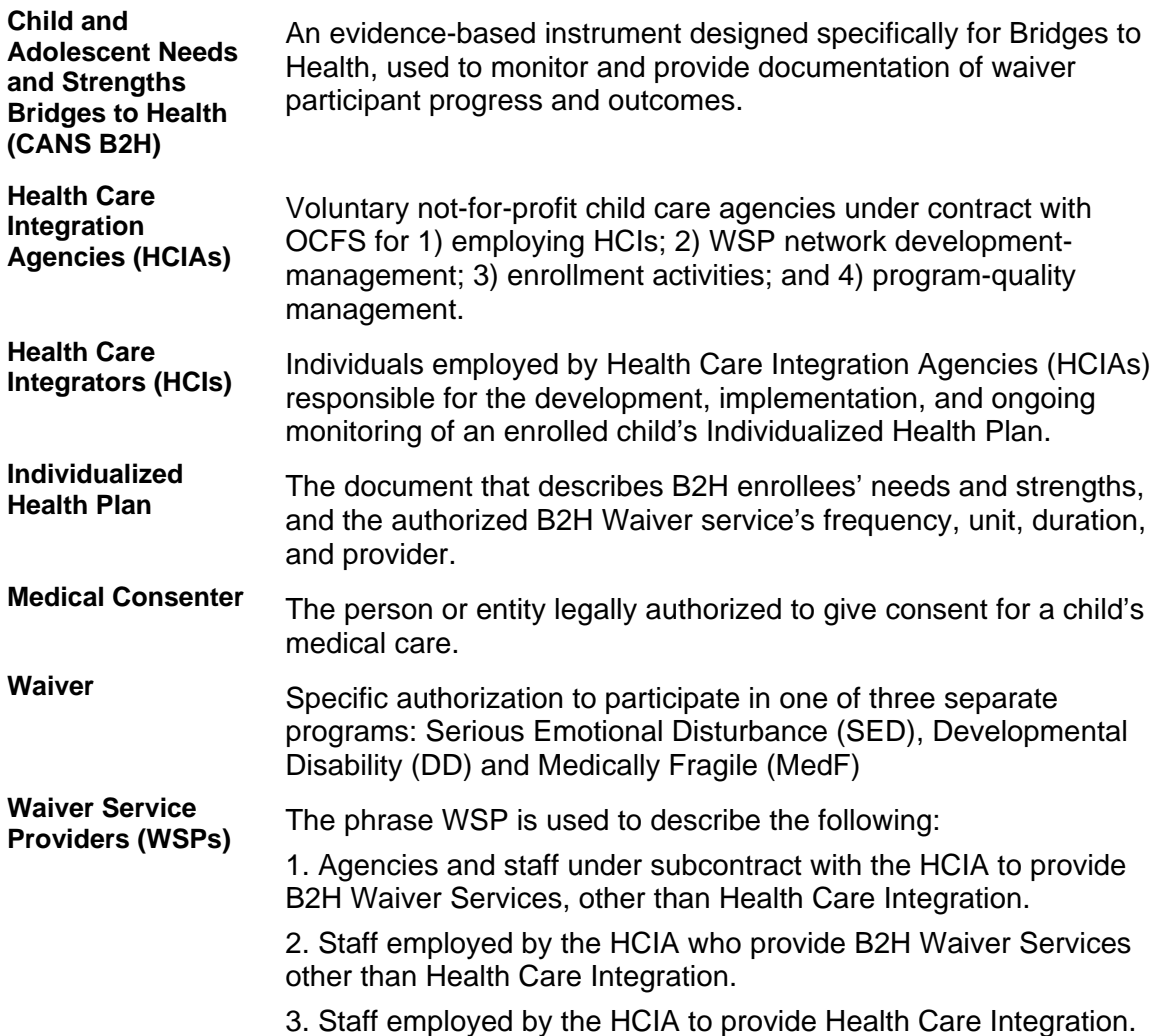

### **CONNECTIONS and B2H**

Since all children placed in foster care through a Local Department of Social Services (LDSS) have an open Family Services Stage (FSS) in the OCFS CONNECTIONS system, it has been decided to track B2H enrollment in CONNECTIONS.

The Bridges to Health functionality in CONNECTIONS provides for recording the enrollment and the provision of services as well as the CANS B2H assessment scores for children who qualify for the B2H program. All workers assigned a role in the case may view, and record B2H waiver enrollment information. When a child is referred to a HCIA, the LDSS Case Manager must first assign a role of caseworker to the designated HCIA staff in order to allow the HCIA access to the CONNECTIONS FSS.

Bridges to Health includes the following services; health care integration; family/caregiver support and services; skill building; day habilitation; special needs community advocacy and support; prevocational services; supported employment; planned respite; crisis avoidance, management and training; immediate crisis response services; intensive in-home supports and services; crisis respite; adaptive and assistive equipment; and accessibility modifications. Once children are enrolled in the program, they may be eligible for services until they are 21 years old.

<span id="page-6-0"></span>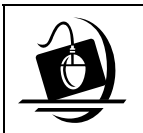

**Step-by-Step: Accessing the Bridges to Health Home and Community Based Waiver**

- **1** Click on the **WORK** button on the CONNECTIONS Toolbar. *The Assigned Workload displays.*
- **2** Select the appropriate FSS stage and click on the **Tasks…**button. *The Family Services Stage window displays.*
- **3** Click on the arrow to the left to select a person from the Person List grid.
- **4** Click on the **Options** menu and select **Bridges to Health (B2H) Waiver** command. *The Bridges to Health Home and Community Based Waiver window displays.*

### *Bridges to Health Edits*

Accessing Bridges to Health involves the simple steps of selecting the child from the **Stage Composition** tab, clicking on the **Options** menu and selecting the **Bridges to Health Waiver**  command; however, when this functionality is accessed in modify mode CONNECTIONS performs a series of behind-the-scenes edits.

The following edits will be performed upon accessing the Bridges to Health functionality:

**1.** CONNECTIONS will verify if the Family Services Stage is synchronized with a WMS Services case. If not, the following message displays:

*"The Family Services stage must be linked to a WMS services case in order to access the B2H Waiver Program window."* 

Click on the **OK** button to close the message.

**2.** The person selected must have a validated Client Identification Number (CIN). When no valid CIN exists the following message displays:

*"A valid CIN is required in order to enroll in the B2H Waiver Program."* 

Click on the **OK** button to close the message.

**3.** When the selected person's age is greater than or equal to 21 the following message displays:

*"The child must be less than 21 years of age to be enrolled in the B2H Waiver Program."*

Click on the **OK** button to close the message.

**4.** The selected person must have a program choice of placement or previously had a program choice of placement and a B2H Waiver recorded. The following message displays when the program choice of placement does not exist:

*"A Program Choice of Placement is required in order to enroll a child in the B2H Waiver Program."* 

Click on the **OK** button to close the message.

<span id="page-7-0"></span>**5.** Lastly CONNECTIONS verifies that a voluntary agency worker is assigned to the Family Services stage. The following message displays when there is not a voluntary agency worker assigned:

*"A Voluntary Agency worker must be assigned to the stage in order to enroll a child in the B2H Waiver Program."* 

Click on the **OK** button to close the message.

#### *Bridges to Health and the Child Case Record*

Additional rules apply when viewing waiver information for a child that has been system enddated due to the creation of a Child Case Record (CCR). All waiver information in the Child Welfare Stage (CWS) is viewable in the CCR stage when it was recorded prior to the creation of the CCR. Child and Adolescent Needs and Strengths Bridges to Health (CANS B2H) information created in the CWS can be invalidated through the CCR stage and the invalidation will be displayed in the CWS. Also waiver services created in the CWS that are active as of the opening of the CCR can be invalidated or have their end date shortened from within the CCR and these changes will be reflected in the CWS. However any new B2H information started or entered in the CCR (i.e. modifications to HCIA, services added, CANS-B2H scores added, etc.) cannot be viewed in the CWS.

When a waiver that spans the CWS and CCR stage is selected in the CWS, the following message displays:

*"Waiver continued in CCR stage."* 

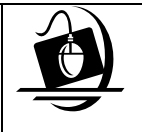

**Step-by-Step: Accessing the Bridges to Health Home and Community Based Waiver** *(via a Case Search with view-only access)*

- **1** Click on the **CASE** button on the CONNECTIONS Toolbar. *The Case Search Criteria window displays.*
- **2** Enter the Case ID number in the **Case ID** field (or the Stage ID number in the **Stage ID** field). *The Search button enables.*
- **3** Click on the **Search** button. *The Case List displays with the only case that matches the search criteria.*
- **4** Select the case from the *Case List*. *The Summary button enables.*
- **5** Click on the **Summary** button. *The Case Summary window displays.*
- **6** Select the Family Services Stages. *The Events button enables.*
- **7** Click on the **Events** button. *The Event List displays for the selected stage.*
- **8** Select the "Family Services Stage Opened" event from the *Event List*. *The Detail button enables.*
- **9** Click on the **Detail** button. *The Family Services Stage window displays.*
- **10** Click on the arrow to the left to select a person from the Person List grid.
- **11** Click on the **Options** menu and select **Bridges to Health (B2H) Waiver**. *The Bridges to Health Home and Community Based Waiver window displays.*

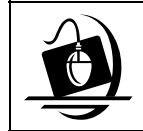

#### **Step-by-Step: Accessing the Bridges to Health Home and Community Based Waiver**  *(via the Historical Stage Composition)*

- **1** Click on the **WORK** button on the CONNECTIONS Toolbar. *The Assigned Workload displays.*
- **2** Select the appropriate FSS stage and click on the **Tasks…**button. *The Family Services Stage window displays.*
- **3** Click on the **Options** menu and select **View Historical Stage Comp** command. *The Historical Stage Comp window displays.*
- **4** Click on the arrow to the left to select a person from the Historical Person List grid.
- **5** Click on the **Options** menu and select **Bridges to Health (B2H) Waiver** command. *The Bridges to Health Home and Community Based Waiver window displays.*

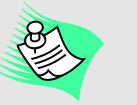

The following message displays when accessing B2H information from the *Historical Stage Composition* window and no previous enrollment records exist:

*"Selected child was never enrolled in the B2H Waiver Program"* 

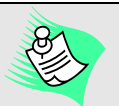

When all existing waiver records are discontinued and there is no voluntary agency worker assigned to the FSS, the following message displays: *"Historical waivers exist. Window will be opened in browse mode. To create a new waiver, a Voluntary Agency worker must be assigned to the stage"*

# <span id="page-9-0"></span>**The Bridges to Health Home and Community Based Waiver Window**

The *Bridges to Health Home and Community Based Waiver* window is comprised of a header, footer and multiple sections. The header contains the Child's Name and Person ID, as well as **File**, **Options** and **Help** menus. The footer contains various buttons.

This window provides for recording enrollments into the B2H waiver program, transfers between Health Care Integration Agencies (HCIAs) and discontinuances from the B2H Waiver program. Information in this window should only be entered by LDSS/ACS or OCFS staff. Additionally, you can access the *Bridges to Health-Waiver Services, Bridges to Health-Child and Adolescent Needs and Strengths* and *Bridges to Health-Historical HCIAs* windows from this window.

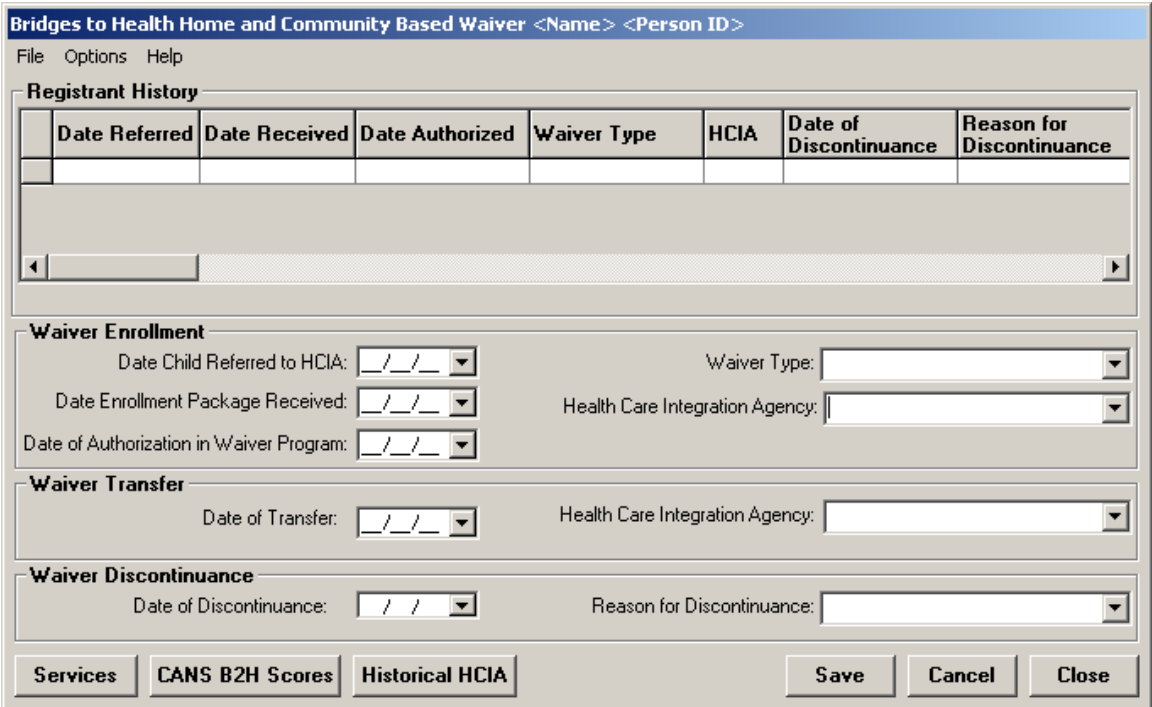

Upon entering the window, the previously saved waiver records displays in the Registrant History grid. Records are sorted in descending order by Waiver Authorization Date. To record waiver information you must complete all fields in one section.

The window displays in view-only mode when the selected child is no longer enrolled in the B2H program and no longer has a program choice of placement. Additionally, the window displays in view-only mode when the waiver recipient is equal or greater than age 21. The following message displays when a person selected is equal to or greater than 21 years of age and is currently enrolled in the waiver:

*"The child is over 21 years of age. Only a Waiver Discontinuance may be recorded. Services and CANS B2H scores may be recorded whose effective dates precede the date of the person's 21st birthday as long as the child has not been discontinued from the waiver."*

<span id="page-10-0"></span>The Registrant History grid is comprised of the following view-only columns:

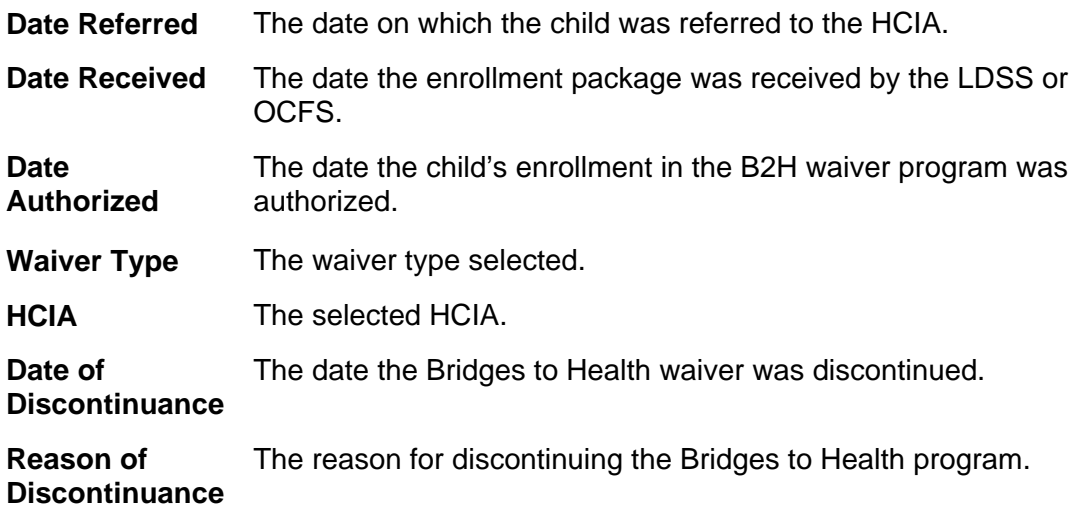

# **Waiver Enrollment**

This section contains the following fields:

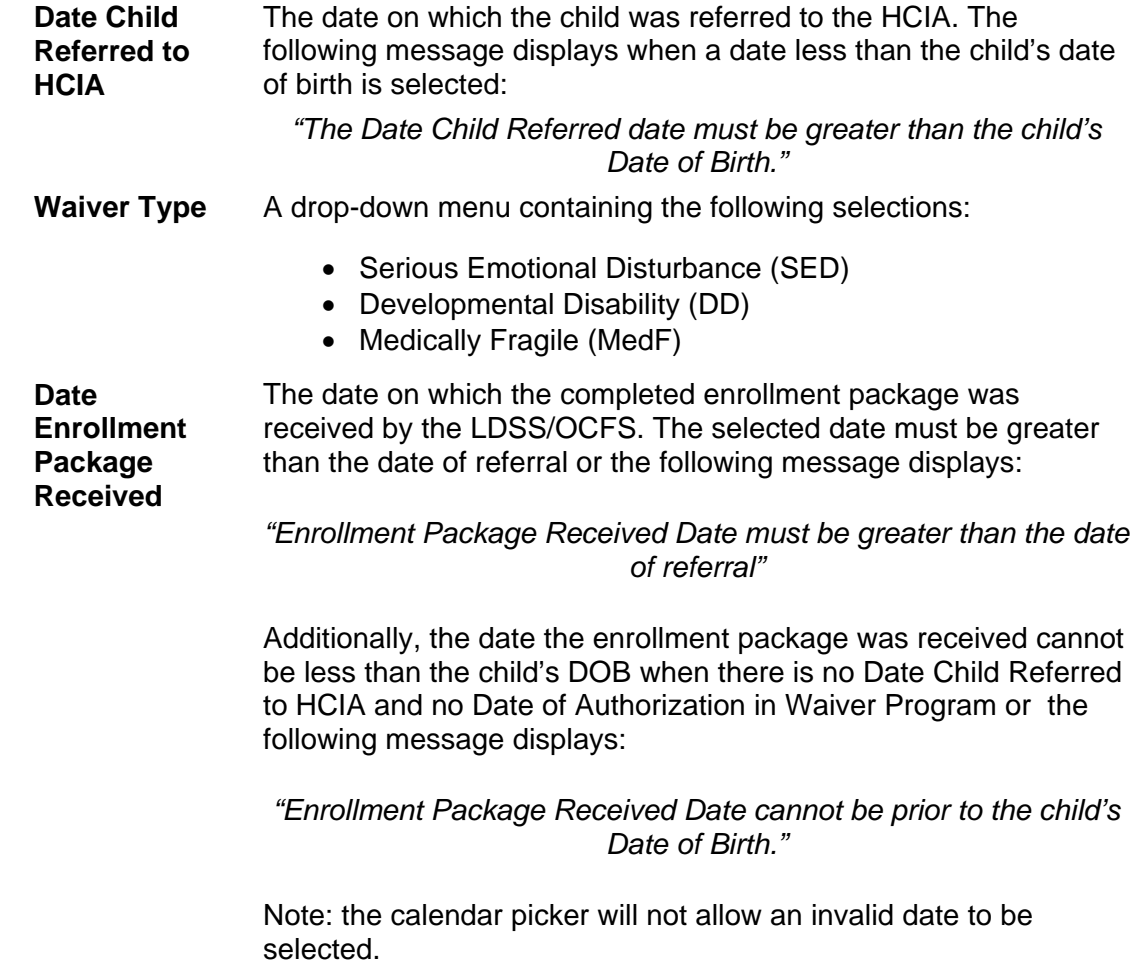

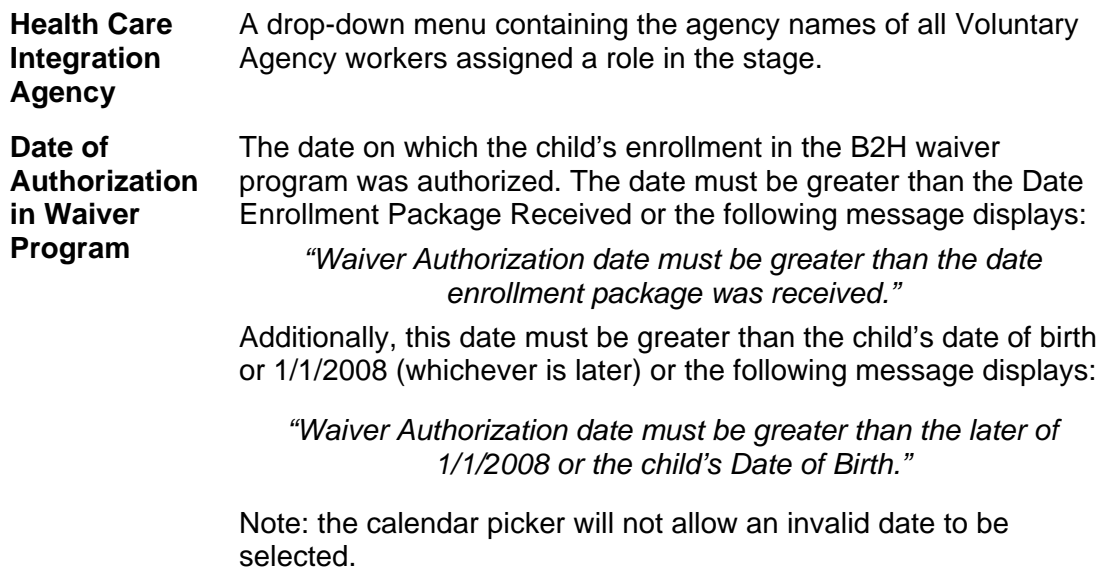

The window contains the following buttons:

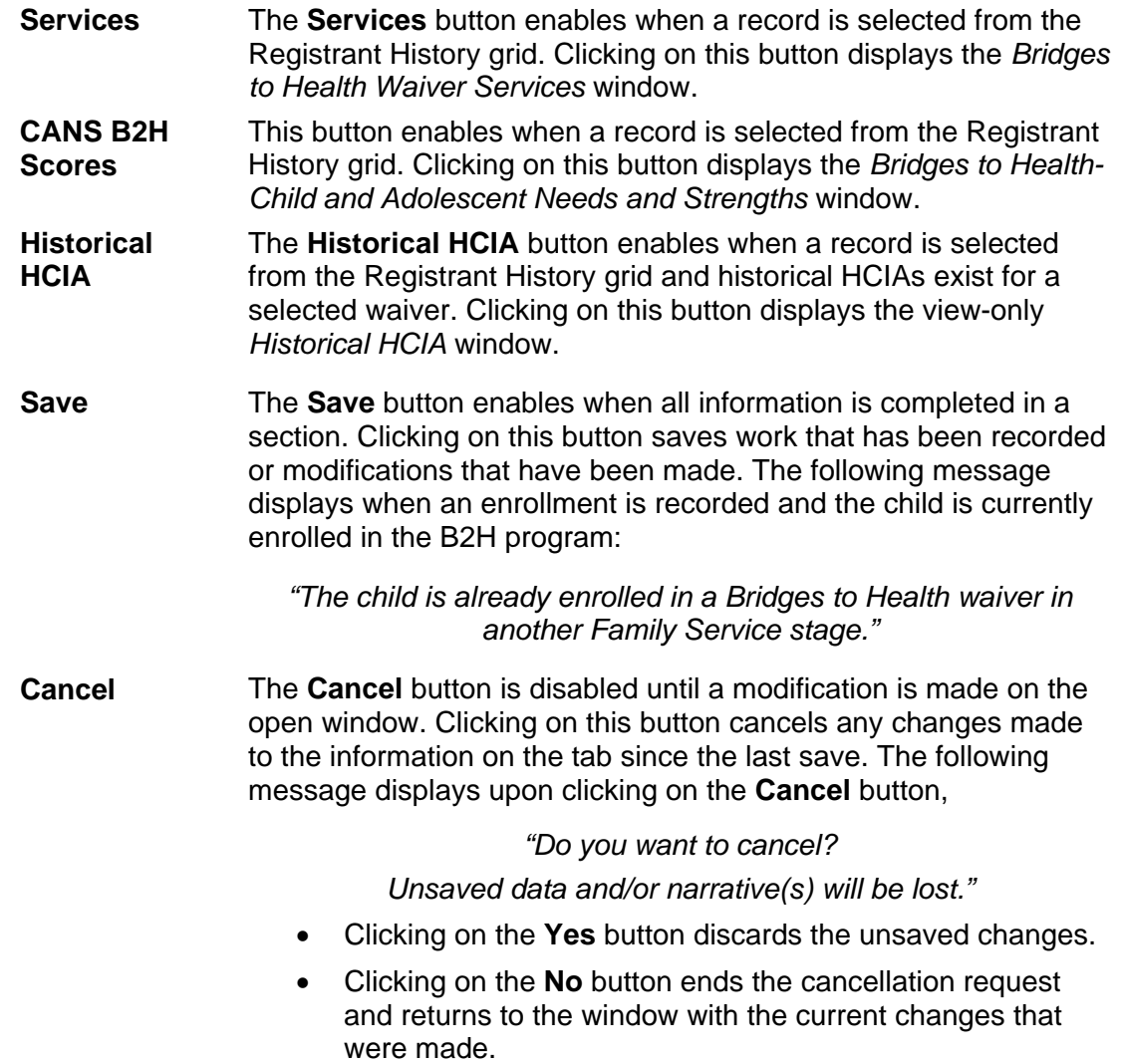

**Close** Clicking on this button closes the window and displays the *Family Services Stage* window. If any unsaved changes exist on the window when you click on this button, the following message displays:

> *"Do you want to Exit? Unsaved data and/or narrative(s) will be lost."*

- Clicking on the **Yes** button discards the unsaved changes and closes the window.
- Clicking on the **No** button closes the message without closing the window; all changes remain pending.

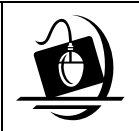

#### **Step-by-Step: Recording a B2H Waiver**

- **1** Click in the **Date Child Referred to HCIA** field and record the date the child was referred to the HCIA.
- **2** Click in the **Waiver Type** drop-down menu to select the desired waiver.
- **3** Click in the **Date Enrollment Package Received**  field and record the date the enrollment package was received by the LDSS/OCFS.
- **4** Click in the **Health Care Integration Agency** dropdown menu to select the desired agency.
- **5** Click in the **Date of Authorization in Waiver Program** field and record the date the child's enrollment in the B2H waiver program was authorized. *The Save button enables.*
- **6** Click on the **Save** button. *The record displays in the Registrant History grid. The following messages displays for non-NYC Family Services Stages: "Please update the Restrictions and Exception subsystem for this child in WMS Non-Services"*
- **7** Click on the **OK** button. *The record displays in the Registrant History grid.*

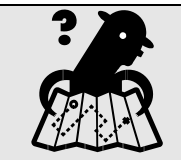

**Where am I?**  *Assigned Workload > FSS > Tasks > Select Child > Options menu > Bridges to Health (B2H) Waiver command* 

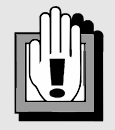

**If you are unable to record a new B2H waiver for a child that previously had a B2H waiver verify that the child still has a Program Choice of Placement.** 

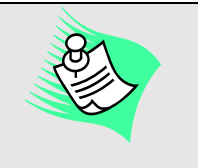

The following message displays when a child has no Medicaid coverage: *"WMS B2H Error 020 INDIVIDUAL HAS NO CURRENT MA COVERAGE."*

## <span id="page-13-0"></span>**Waiver Transfer**

The Waiver Transfer section provides for recording the change of an existing Health Care Integrator Agency to another. To display the new HCIA in the Transfer dropdown, the Case Manager must assign staff from the new HCIA a role in the Family Services Stage prior to entering a transfer. This section contains the following fields:

**Date of Transfer**  The date HCIA responsibility was transferred to the new Health Care Integration Agency (HCIA).This date must be greater than the Date of Authorization in Waiver Program or the following message displays:

> *"The Transfer date must be greater than the Date of Authorization."*

Note: the calendar picker will not allow an invalid date to be selected.

**Health Care Integration Agency**  A drop-down menu containing a list of agency names of all Voluntary Agency workers assigned a role in the stage. The current HCIA that the waiver is enrolled under is excluded from the list.

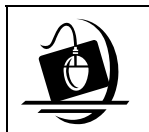

#### **Step-by-Step: Recording a B2H Waiver Transfer**

**1** Select an active record from the Registrant History grid.

*The Waiver Transfer and Waiver Discontinuance sections enable.* 

- **2** Click in the **Date of Transfer** field and record the desired date.
- **3** Click on the **Health Care Integration Agency** dropdown menu to select the desired agency. *The Save button enables.*
- **4** Click on the **Save** button. *The record displays in the Registrant History grid.*

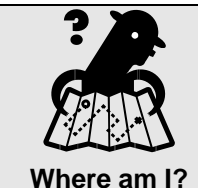

*Assigned Workload > FSS > Tasks > Select Child > Options menu > Bridges to Health (B2H) Waiver command* 

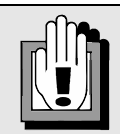

**The Case Manager of the stage must un-assign the transferring HCIA staff from the FSS, if appropriate.** 

### <span id="page-14-0"></span>**Waiver Discontinuance**

The Waiver Discontinuance section provides for recording when a child is no longer in receipt of B2H services. This section contains the following fields:

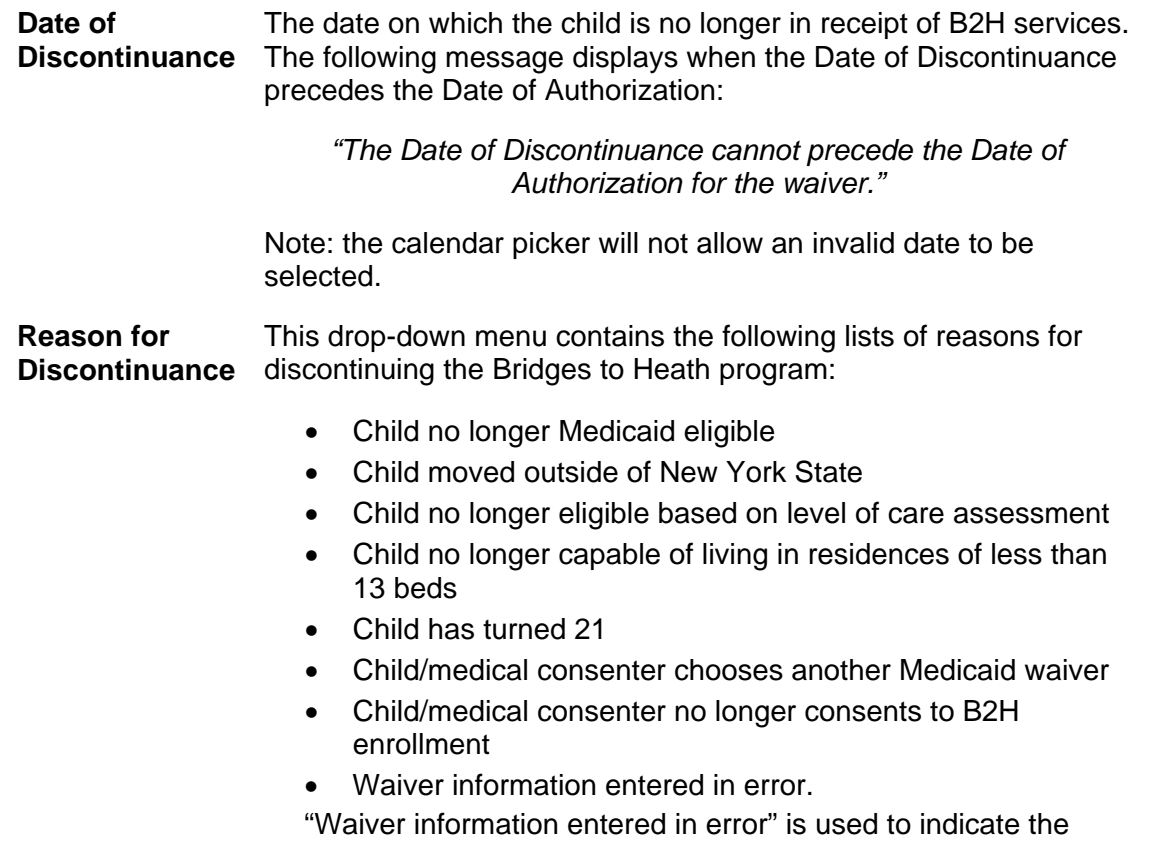

child was enrolled in the B2H Waiver Program by mistake. When this is selected, the "Date of Discontinuance" automatically changes to match the "Date of Authorization in Waiver Program" and all previously entered information is considered invalid.

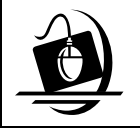

### **Step-by-Step: Recording a B2H Waiver Discontinuance**

**1** Select an active record from the Registrant History grid.

*The Waiver Transfer and Waiver Discontinuance sections enable.* 

- **2** Click in the **Date of Discontinuance** field and record the desired date.
- **3** Click on the **Reason for Discontinuance** drop-down menu to select the appropriate reason. *The Save button enables.*

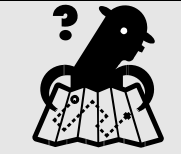

**Where am I?** 

*Assigned Workload > FSS > Tasks > Select Child > Options menu > Bridges to Health (B2H) Waiver command* 

- **4** Click on the **Save** button. *The record displays in the Registrant History grid. The following messages displays for Upstate Family Services Stages: "Please update the Restrictions and Exception subsystem for this child in WMS Non-Services"*
- **5** Click on the OK button. *The record displays in the Registrant History grid.*

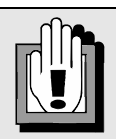

**The Case Manager of the stage must un-assign the HCIA staff from the Family Services Stage, if appropriate.** 

# <span id="page-16-0"></span>**Waiver Services**

The *Bridges to Health Waiver Services* window provides for adding, modifying and invalidating waiver services. Additionally, this window provides for recording and calculating the projected cost of services provided to an individual enrolled in the B2H program.

The window is comprised of a header, footer, multiple sections

Refer to Appendix A for a complete list of Service Rates for selected Service Types.

and buttons. The header contains the Child's Name and Person ID, as well as **File**, **Options, Reports** and **Help** menus. Information in this window should be entered by the Health Care Integrator (HCI).

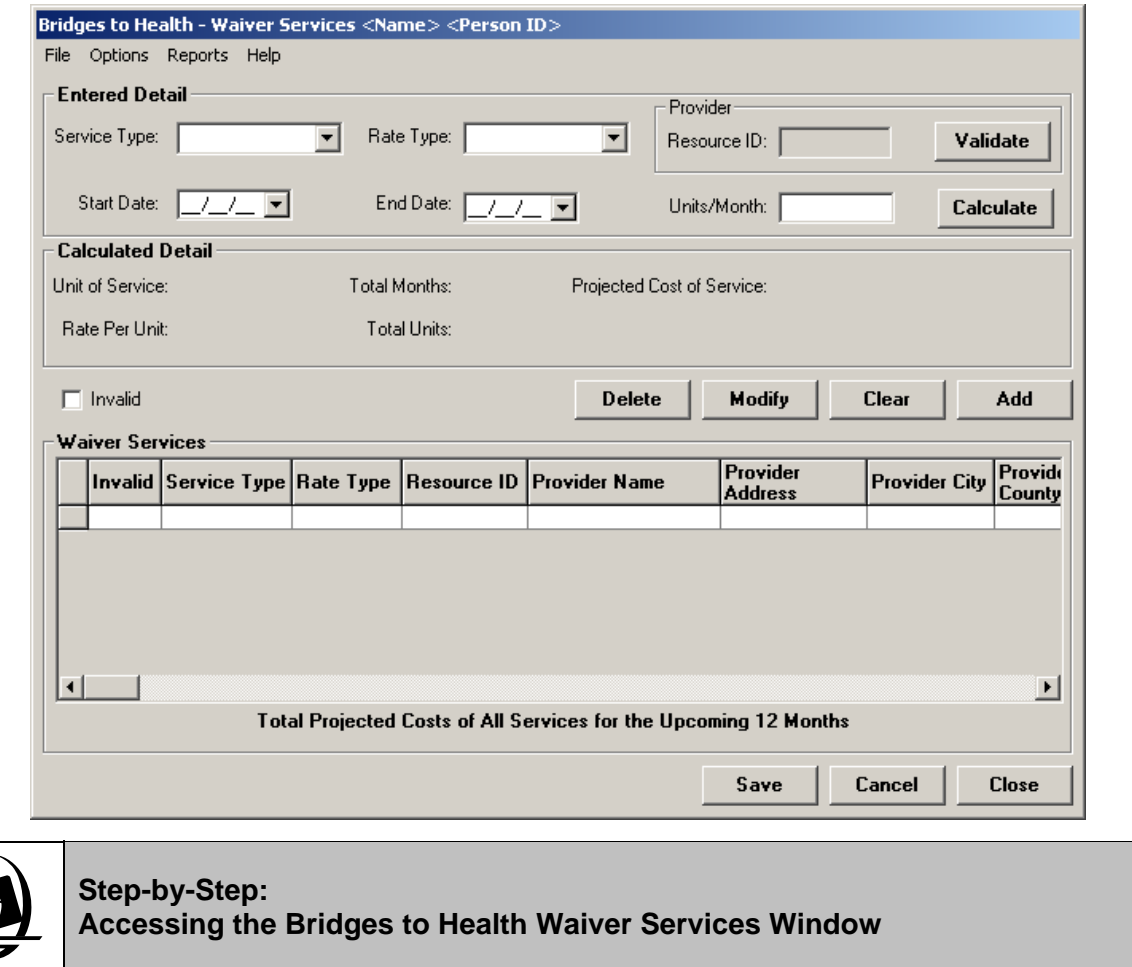

**1** With a record selected in the Registrant History Grid, click on the **Services** button. *The Bridges to Health Waiver Services window displays.* 

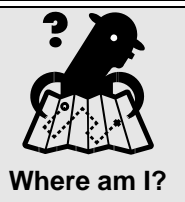

*Assigned Workload > FSS > Tasks > Select Child > Options menu > Bridges to Health (B2H) Waiver command >* 

Upon entering the window, all data fields are blank and the previously saved waiver records display in the Waiver Services grid. The records are sorted in descending order by Start Date.

The window contains the following buttons:

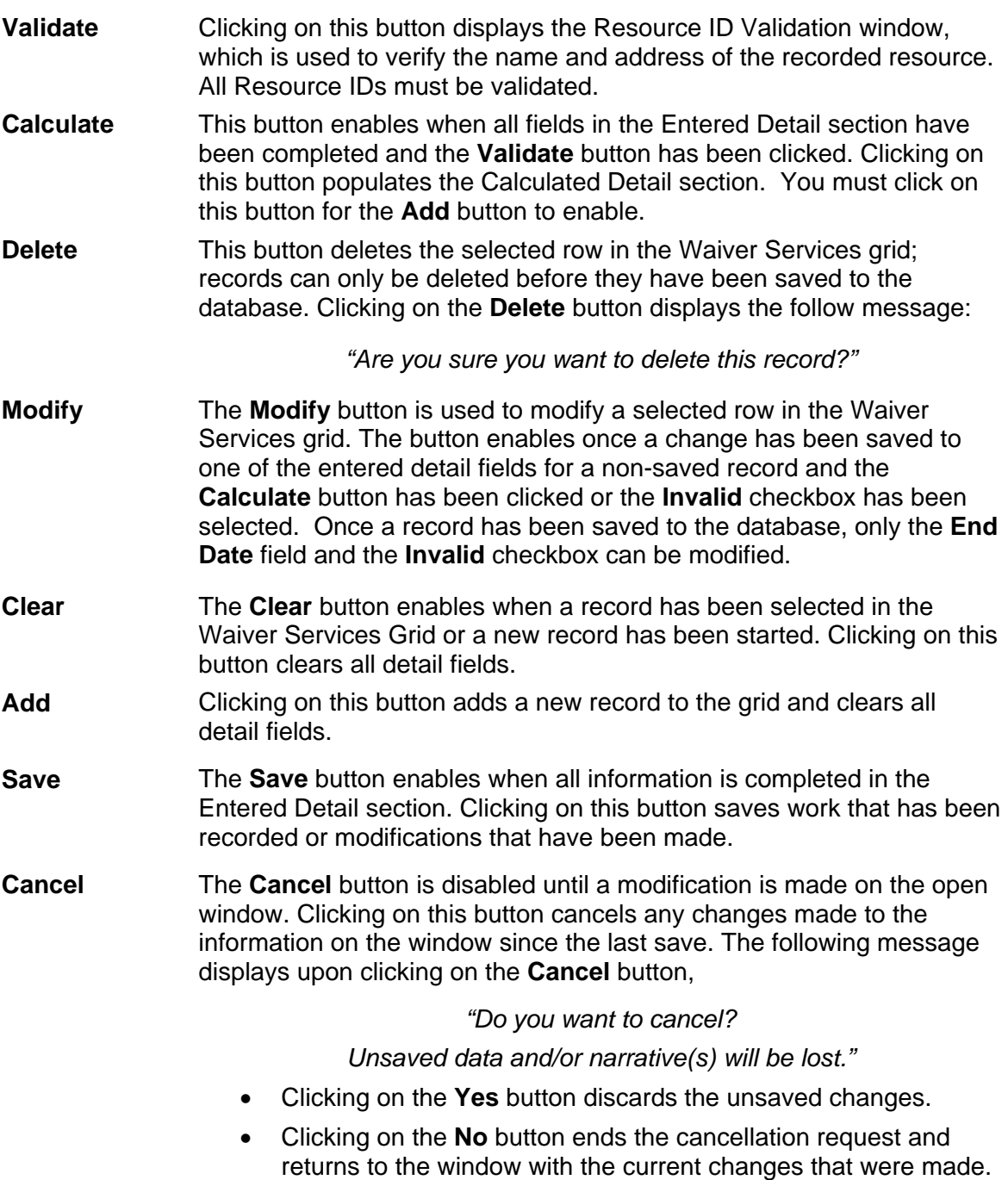

<span id="page-18-0"></span>**Close** Clicking on this button closes the window. If any unsaved changes exist on the window when you click on this button, the following message displays:

> *"Do you want to Exit? Unsaved data and/or narrative(s) will be lost."*

- Clicking on the **Yes** button discards the unsaved changes and closes the window.
- Clicking on the **No** button closes the message without closing the window; all changes remain pending.

### **Entered Detail Section**

The Entered Detail section contains various drop-down menus and a recordable field. You must complete all fields in the Entered Detail section prior to adding the record to the Waiver Services grid. However, before adding a record you must accept a resource as a provider of service and calculate the projected cost. All fields must be completed to save the record. Once a record is saved (by clicking in the **Save** button) you may the only modification allowed it to shorten the end date or invalidate the record. The Entered Detail section contains the following fields:

The Entered Detail section contains the following fields:

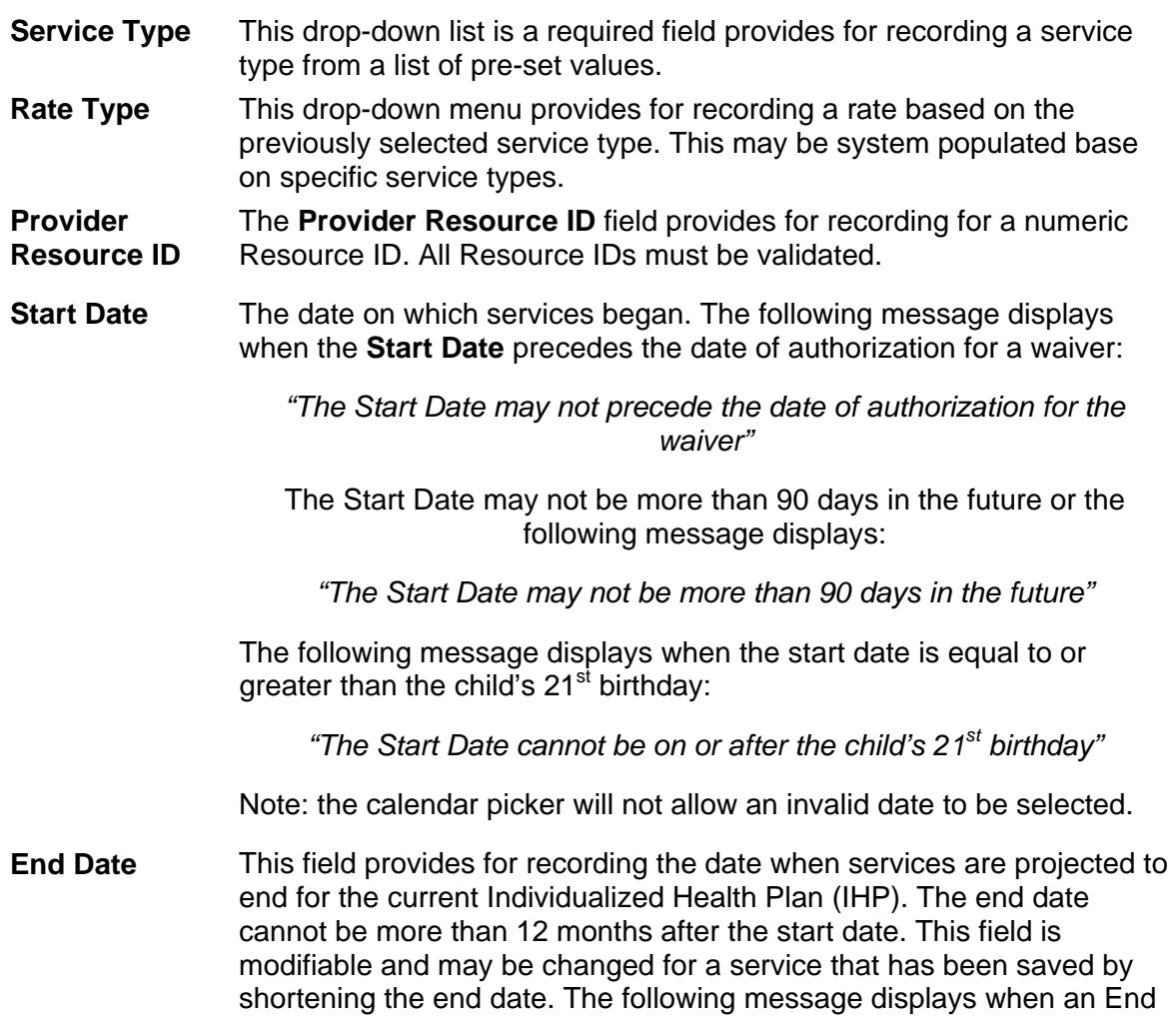

<span id="page-19-0"></span>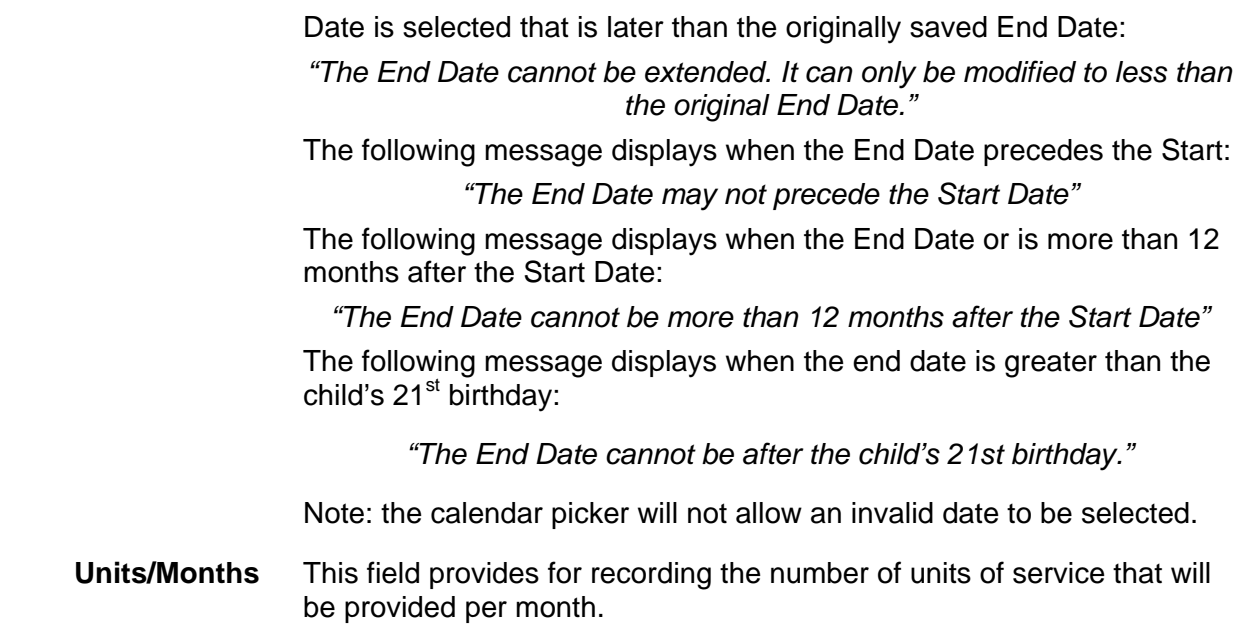

### **Calculated Detail Section**

The Calculated Detail section is view-only and displays upon clicking on the **Calculate** button. The section contains the following fields:

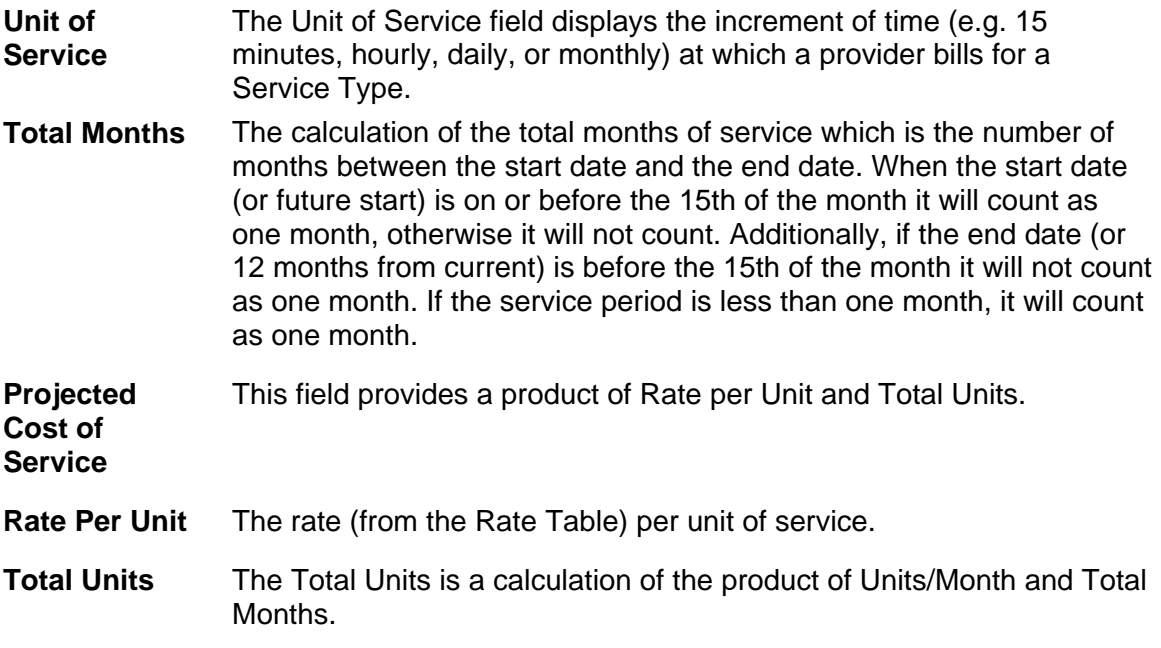

### **Waiver Services Grid**

The Waiver Services grid contains the following columns:

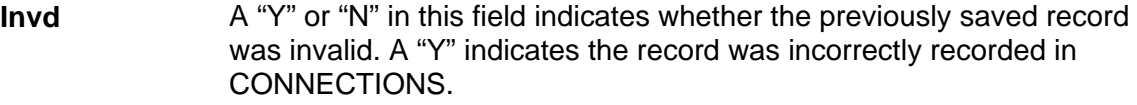

**Service Type** This field displays the selected service type.

<span id="page-20-0"></span>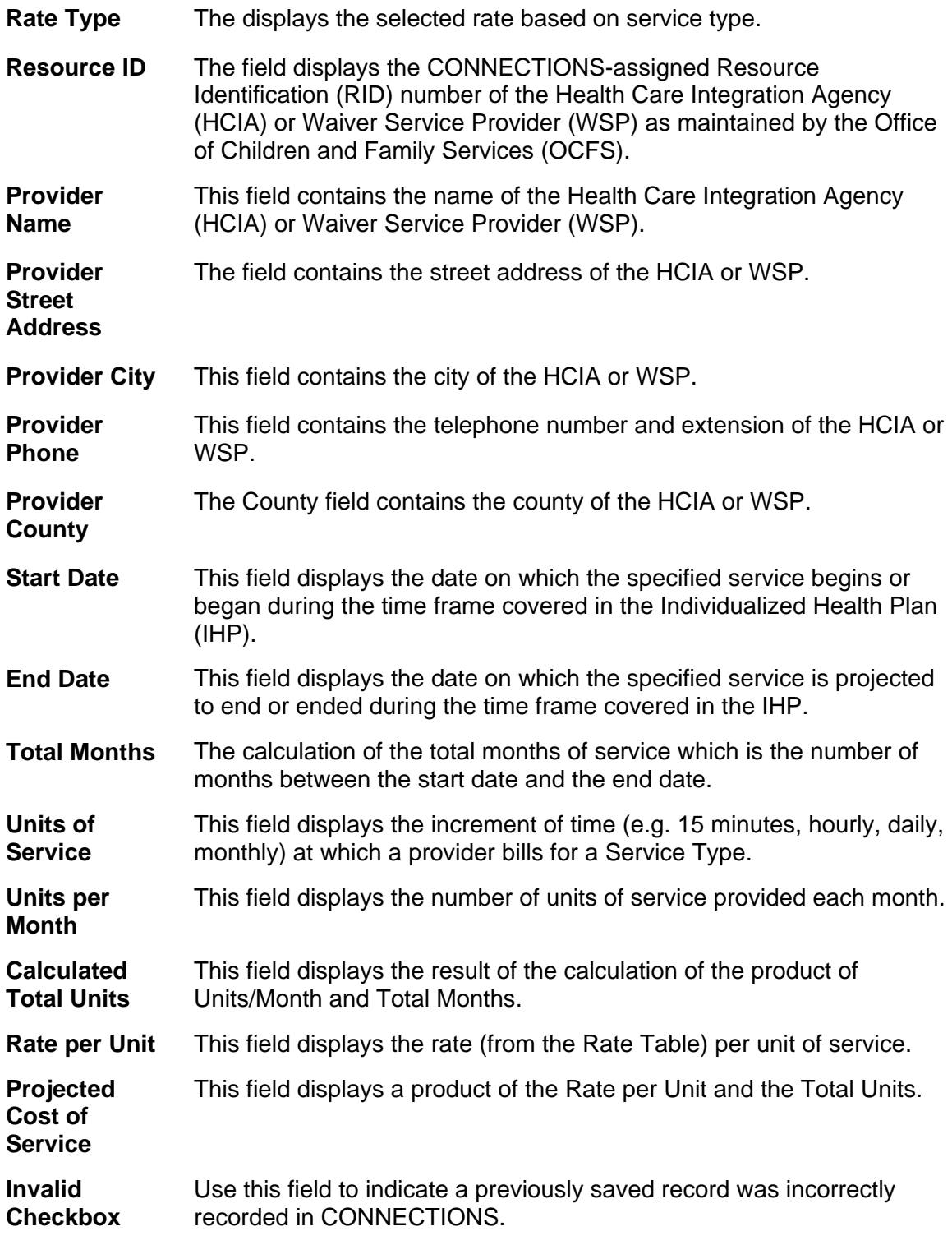

# *The Resource ID Validation Window*

The *Resource ID Validation* window provides for verifying the resource name and address information. Once verified you can accept or cancel a resource providing service. When canceling a resource, you must record and accept a new resource prior to saving the record. The following message displays when a recorded Resource ID matches no provider listed in the CONNECTIONS:

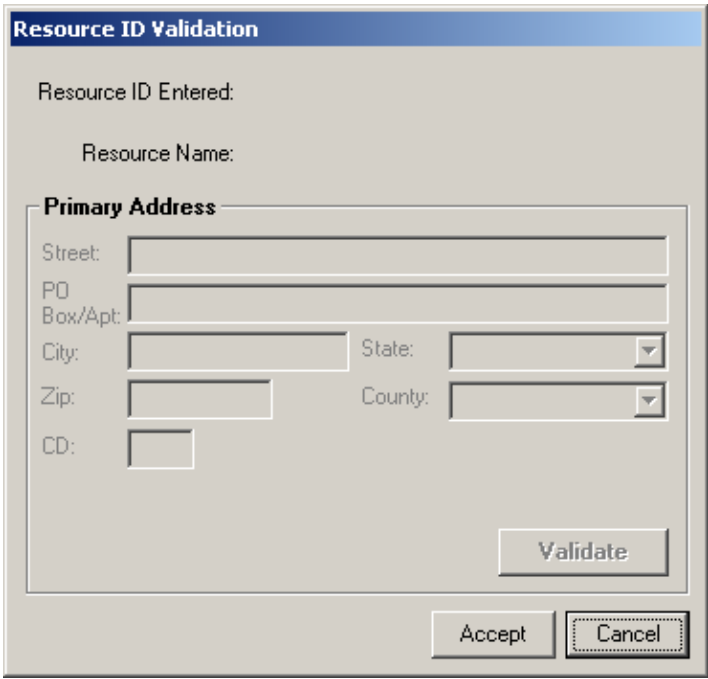

*"No resource exists for the entered Resource ID"*

Upon entering the window the Resource ID Entered, Resource Name and Primary Address are displayed. The information displayed in this window is non-modifiable. In order to modify the resource, cancel out of the *Resource ID Validation* window and record a new Resource ID on the *Bridges to Health - Waiver Services* window. The Primary Address section contains the following fields:

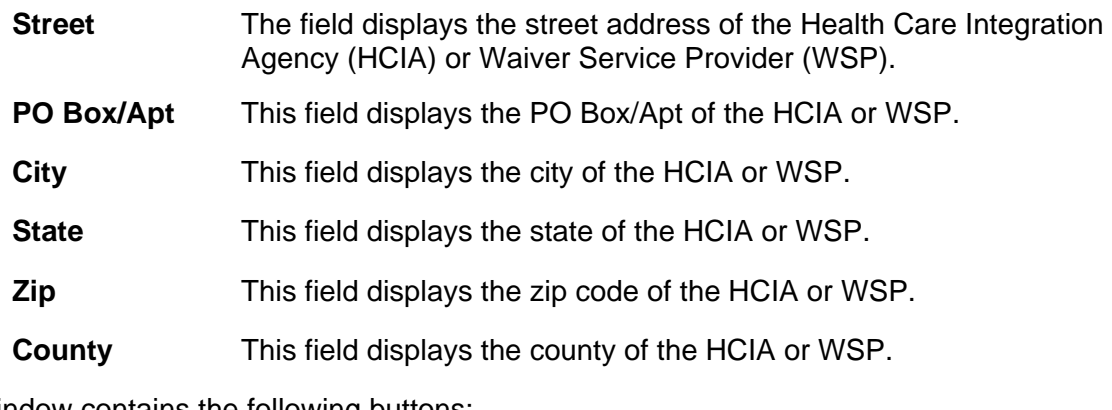

The window contains the following buttons:

- **Accept** Clicking on this button closes the window and returns a validated indicator for the recorded Resource ID.
- **Cancel Clicking on this button closes the window without accepting the** recorded Resource ID.

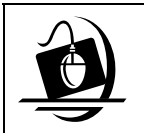

### **Step-by-Step: Adding a New Waiver Service**

- **1** Click on the **Service Type** field drop-down arrow and select the appropriate service type. *The Resource ID, Start Date Units/Month and Rate Type fields enables*.
- **2** Click on the **Provider Resource ID** field and enter the resource ID. *The Validate button enables.*
- **3** Click on the **Validate** button. *The Resource ID Validation window displays. If the Resource ID matches no provider listed in the database, the following message displays: "No resource exists for the entered Resource ID", click the OK button to continue and record another Resource ID.*
- **4** Click on the **Accept** button to accept the provider of service. *OR*

Click on the **Cancel** button to return to the *Bridges to Health Waiver Services* window and record another Resource ID. *The Bridges to Health Waiver Services window displays.* 

**5** Click on the **Rate Type** field drop-down arrow and select the rate type that corresponds to the service type.

*This may be system populated based on selected service types.* 

**6** Click on the **Start Date** field and record the start date of the service.

*The End Date field enables.* 

- **7** Click on the **End Date** field and record the date that the service is projected to end during the time frame covered in the IHP.
- **8** Click on the **Units/Month** field and enter the number of units of service to be provided each month. *The Calculate button enables.*
- **9** Click on the **Calculate** button. *The services are calculated and display in the Calculated Detail section. The Add button enables.*
- **10** Click on the **Add** button to add the service information. *The information displays in the Waiver Services grid and all Detail fields are cleared. The Save button enables.*
- **11** Click on the **Save** button to save the record.

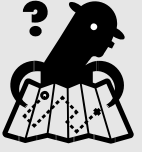

**Where am I?** 

*Assigned Workload > FSS > Tasks > Select Child > Options menu > Bridges to Health (B2H) Waiver command > Services* 

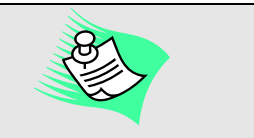

When the Service Type selected is either "Adaptive and Assistive Equipment" or "Accessibility Modifications", the Rate Type populates with "As Billed" and the Units/Month field and the **Calculate** button is disabled. The Projected Cost of Service enables and is required. Once the Projected Cost of Service has been recorded, the **Calculate** button enables.

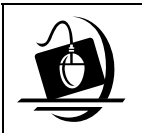

### **Step-by-Step: Modifying Saved Waiver Services**

- **1** Select a record from the Waiver Services grid. The information populates the Entered Detail section.
- **2** Click on the **End Date** field and record the new date that the service will end. *The Calculate button enables.*
- **3** Click on the **Calculate** button. *The services are calculated and display in the Calculated Detail section. The Modify button enables.*

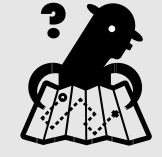

**Where am I?** 

*Assigned Workload > FSS > Tasks > Select Child > Options menu > Bridges to Health (B2H) Waiver command > Services* 

- **4** Click on the **Modify** button to update the service information. *The information displays in the Waiver Services grid and all Detail fields are cleared. The Save button enables.*
- **5** Click on the **Save** button.

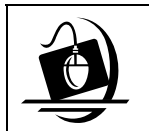

#### **Step-by-Step: Modifying an Unsaved Waiver Services**

- **1** Select a record from the Waiver Services grid. The information populates the Entered Detail section.
- **2** Modify the appropriate field(s). *The Calculate button enables.*
- **3** Click on the **Calculate** button. *The services are calculated and display in the Calculated Detail section. The Modify button enables.*

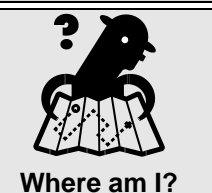

*Assigned Workload > FSS > Tasks > Select Child > Options menu > Bridges to Health (B2H) Waiver command > Services* 

- **4** Click on the **Modify** button to update the service information. *The information displays in the Waiver Services grid and all Detail fields are cleared. The Save button enables.*
- **5** Click on the **Save** button.

# <span id="page-24-0"></span>**End-Dating or Invalidating Waiver Services Information**

The End Date field is used to indicate that a service is no longer being provided. With the exception of the **End Date** field and **Invalid** checkbox, all fields in the Entered Detail section will be non-modifiable once saved. A record may be marked invalid if it was recorded in error and the information was *never* correct. The Invalid checkbox is located below the Calculated Detail section.

The **End Date** field is modifiable and may be changed for a service that has been saved by shortening the end date. If a service needs to continue past the end date originally entered, staff must add the service again separately. The following message displays when an End Date is selected that is later than the originally saved End Date:

*"The End Date cannot be extended. It can only be modified to less than the original End Date."* 

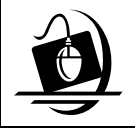

**Step-by-Step: Invalidating Waiver Services**

- **1** Select a record from the Waiver Services grid. *The information populates the Entered Detail section.*
- **2** Click on the **Invalid** checkbox to invalidate the service. *The Modify button enables.*
- **3** Click on the **Modify** button.
- **4** Click on the **Save** button. *A "Y" displays in the Invd column for the selected record.*

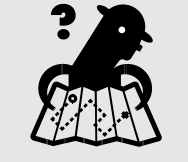

**Where am I?**  *Assigned Workload > FSS > Tasks > Select Child > Options menu > Bridges to Health (B2H) Waiver command > Services* 

# <span id="page-25-0"></span>**Child and Adolescent Needs and Strengths Bridges to Health (CANS)**

The Child and Adolescent Needs and Strengths Bridges to Health (CANS B2H) is a baseline assessment completed shortly after the initiation of B2H Waiver services. This assessment provides documentation of waiver participant progress and outcomes and must be performed within 30 days of the initiation of services. Once the initial baseline of the CANS B2H is administered, it must be re-administered every six months, at discharge, and as otherwise needed.

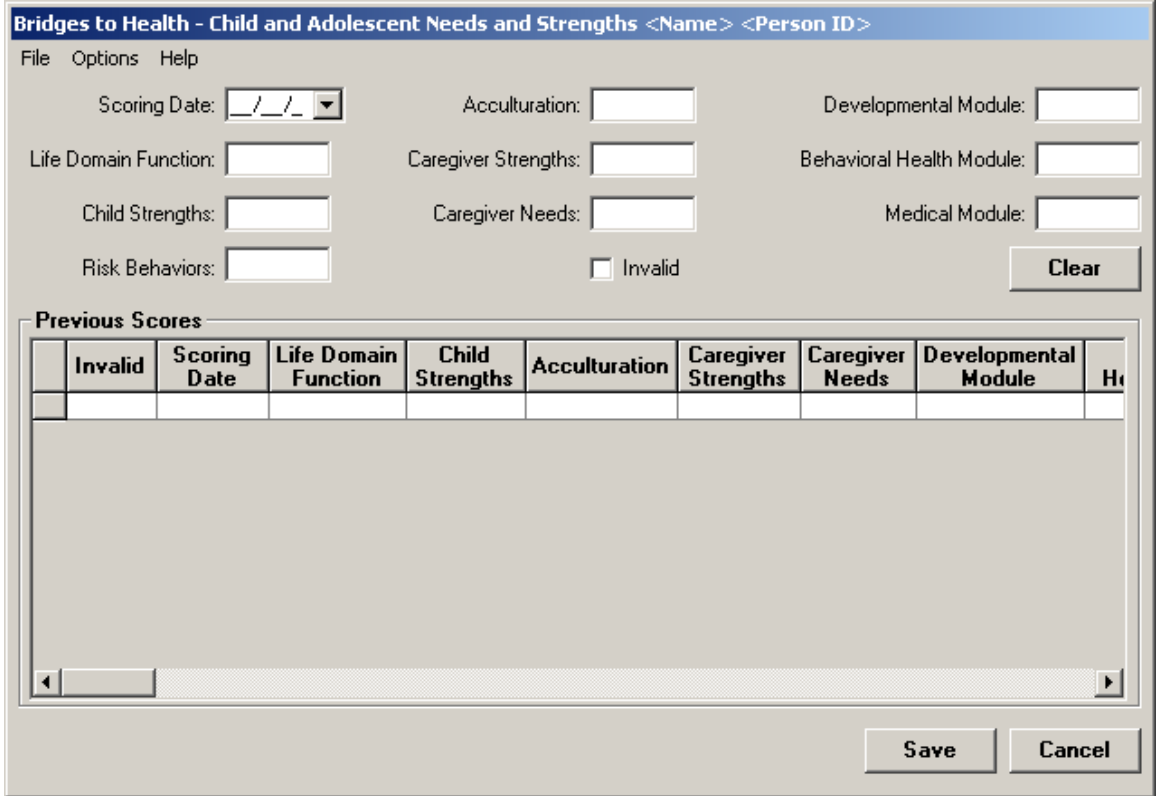

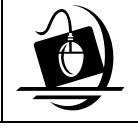

**Step-by-Step: Accessing the Bridges to Health Child and Adolescent Needs and Strengths Window**

**1** With a record selected in the Registrant History Gird click on the **CANS B2H Scores** button. *The Bridges to Health-Child and Adolescent Needs and Strengths window displays.* 

The *Bridges to Health-Child and Adolescent Needs and Strengths* window provides for recording the scores of the assessment over an extended period of time. Upon entering the window, the previously saved scores display in the Previous Scores grid. Records are sorted by date with the most recent score at the top.

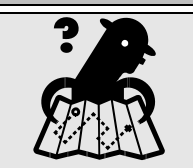

#### **Where am I?**  *Assigned Workload > FSS > Tasks > Select Child > Options menu > Bridges to Health (B2H) Waiver command >*

The window contains the following buttons:

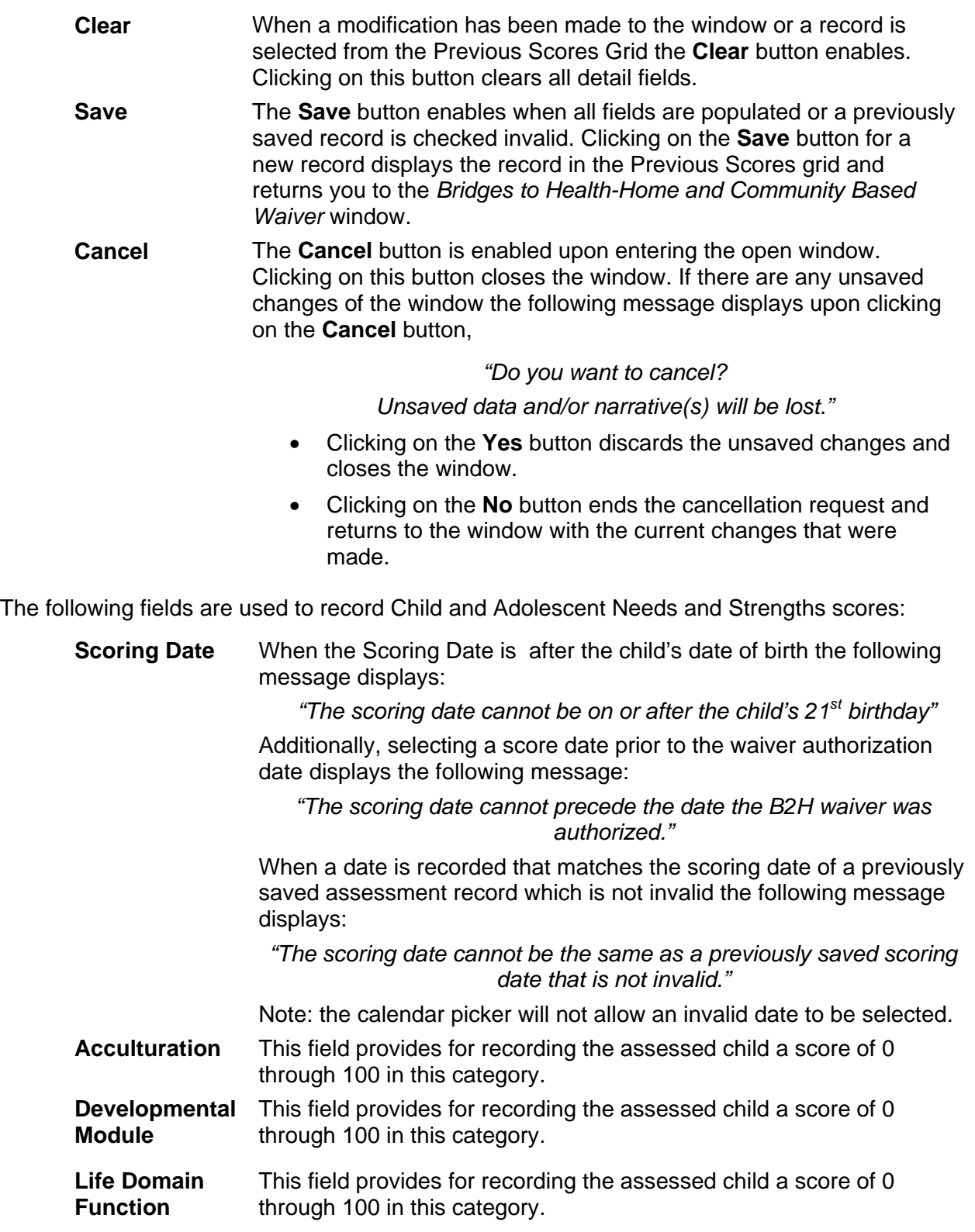

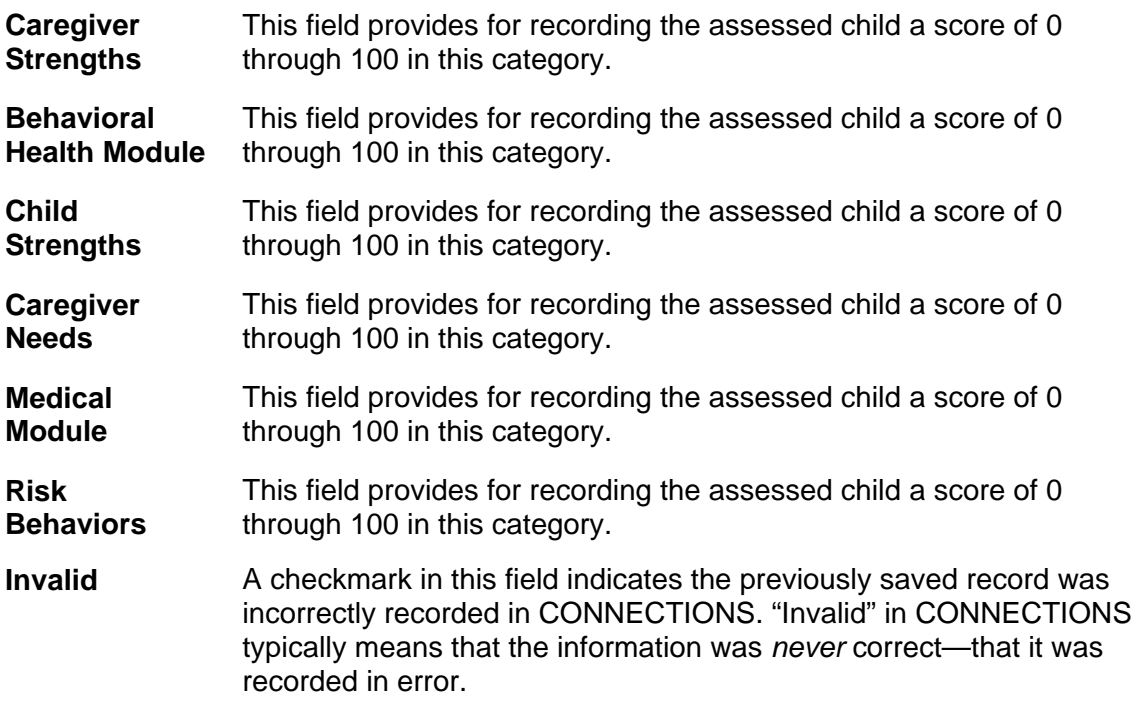

The Previous Scores grid contains the following view-only columns:

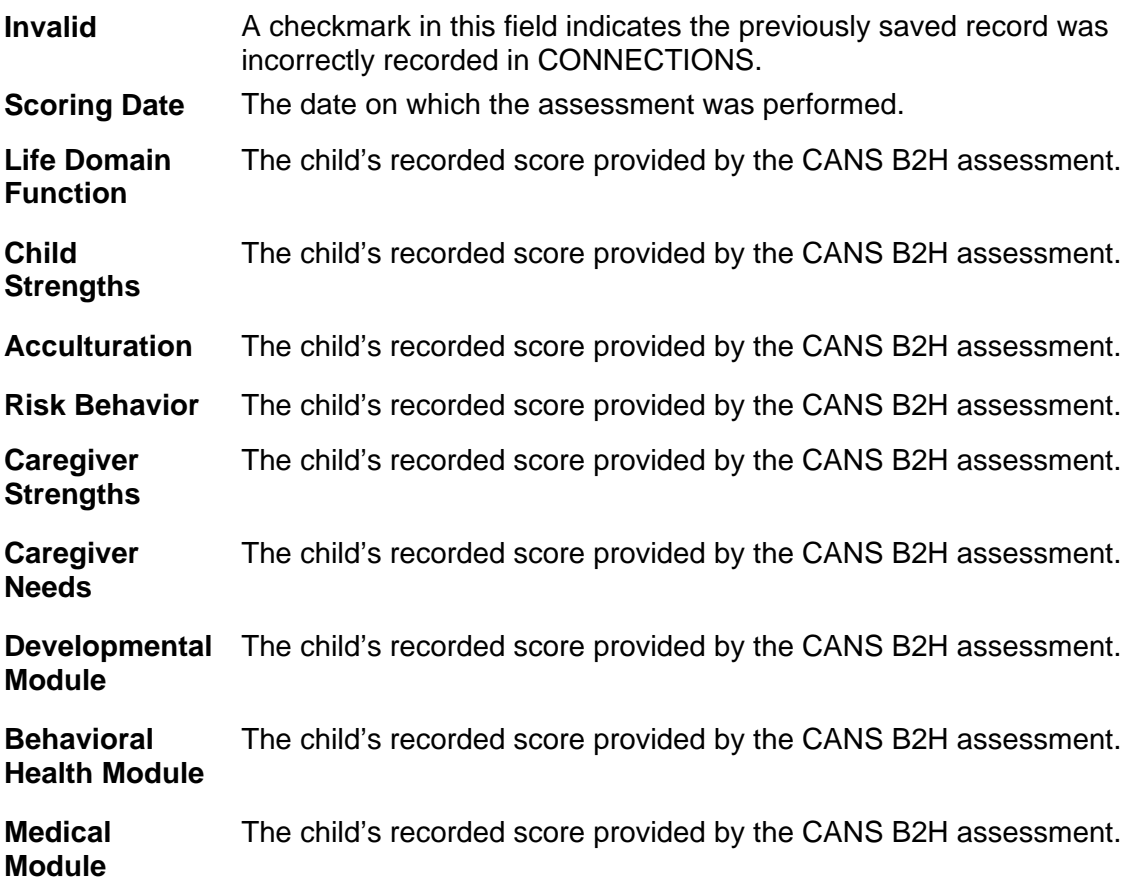

#### **Step-by-Step:**

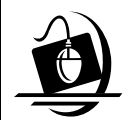

**Recording Child and Adolescent Needs and Strengths Bridges to Health (CANs B2H) Scores**

- **1** Click in the **Scoring Date** field and record the desired date.
- **2** Click on the **Acculturation** field to record a value from 0 through 100.
- **3** Click on the **Developmental Module** field to record a value from 0 through 100.
- **4** Click on the **Life Domain Function** field to record a value from 0 through 100.
- **5** Click on the **Caregiver Strengths** field to record a value from 0 through 100.

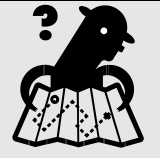

**Where am I?** 

*Assigned Workload > FSS > Tasks > Select Child > Options menu > Bridges to Health (B2H) Waiver command > CANS B2H Scores button* 

- **6** Click on the **Behavioral Health Module** field to record a value from 0 through 100.
- **7** Click on the **Child Strengths** field to record a value from 0 through 100.
- **8** Click on the **Caregiver Needs** field to record a value from 0 through 100.
- **9** Click on the **Medical Module** field to record a value from 0 through 100.
- **10** Click on the **Risk Behaviors** field to record a value from 0 through 100. *The Save button enables.*
- **11** Click on the **Save** button. *The Bridges to Health Home and Community Based Waiver window displays.*

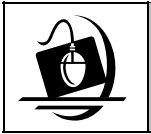

# **Step-by-Step:**

**Invalidating Child and Adolescent Needs and Strengths Scores**

- **1** Select the desired record to invalidate from the Previous Scores Grid.
- **2** Click on the **Invalid** checkbox to invalidate the selected record. *The Save button enables.*
- **3** Click on the **Save** button.

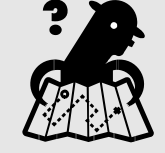

**Where am I?** 

*Assigned Workload > FSS > Tasks > Select Child > Options menu > Bridges to Health (B2H) Waiver command > CANS B2H Scores button* 

# <span id="page-29-0"></span>**Historical Health Care Integration Agencies**

The *Historical HCIAs* window provides for viewing the Health Care Integration Agency previously assigned to work with a child.

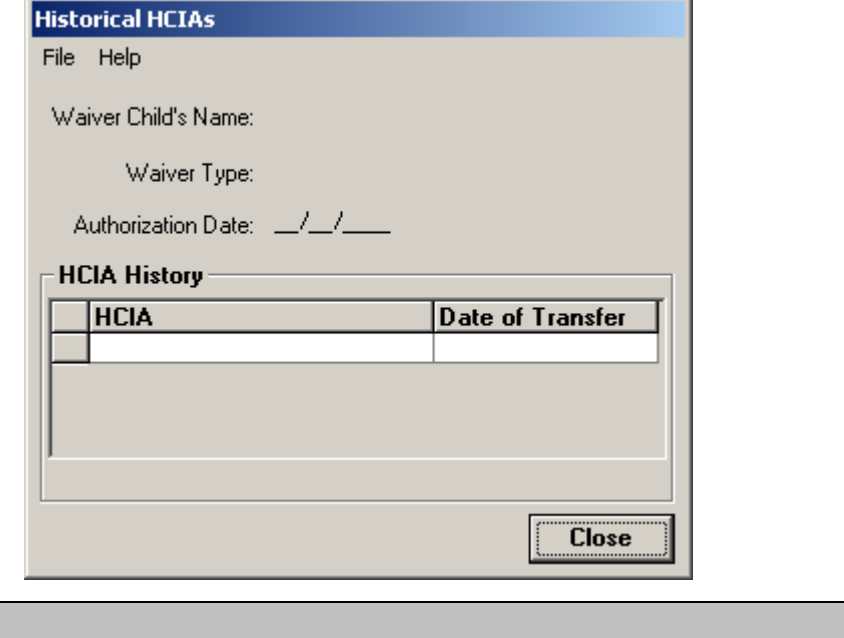

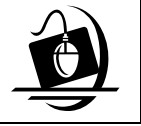

# **Step-by-Step: Accessing the Historical HCIA Window**

**1** Click on the **Historical HCIA** button. The *Historical HCIAs* window displays.

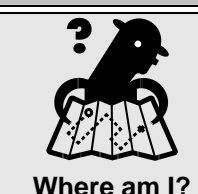

*Assigned Workload > FSS > Tasks > Select Child > Options menu > Bridges to Health (B2H) Waiver command >* 

Upon entering the window, Waiver Child's Name, Waiver Type and Authorization Date display. The previously saved records display in the HCIA History grid in descending order by Date of Transfer. The grid contains the following columns:

- **HCIA** The name of the agency previously assigned as the HCIA for the stage.
- **Date of Transfer**  The date HCIA responsibility was transferred to the new Health Care Integration Agency (HCIA).

Also located on the window is the **Close** button which when clicked returns you to the *Bridges to Health Home and Community Based Waiver* window.

# <span id="page-30-0"></span>**B2H Waiver Services Projected Budget Report**

CONNECTIONS provides for generating a summary of waiver services with the B2H Waiver Services Projected Budget Report This report lists all current and future waiver services, and all services ended within 12 months for an individual waiver recipient. The report does not include invalidated services.

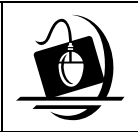

#### **Step-by-Step: Generating the B2H Waiver Services Projected Budget Report**

- **1** Click on the **WORK** button on the CONNECTIONS Toolbar. *The Assigned Workload displays.*
- **2** Select the appropriate FSS stage and click on the **Tasks…**button. *The Family Services Stage window displays.*
- **3** Click on the arrow to the left to select a person from the Person List grid.
- **4** Click on the **Options** menu and select **Bridges to Health (B2H) Waiver** command. *The Bridges to Health Home and Community Based Waiver window displays.*
- **5** Select a record from the Registrant History grid.
- **6** Click on the **Services** button. *The Bridges to Health-Waiver Services window displays.*
- **7** Click on the **Reports** menu and select the **Current and Recently Ended B2H Services** command. *The B2H Waiver Services Projected Budget Report window displays.*

The report is divided into a header, footer and detail section. Displayed on all pages of the report, the header contains the following system-populated information:

- Waiver Recipient
- Waiver Type
- Authorization Date

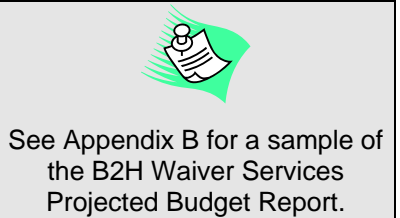

Once generated, the report will contain active and end-dated services (within 12 months for an individual), omitting any invalidated information. When no information has been recorded for a service that row will remain blank.

The footer contains standard information about the report including the date printed and the page number (of total pages).

# <span id="page-31-0"></span>**Support Tools**

# **Online Help**

CONNECTIONS Online Help provides descriptions for various windows, as well as step-by-step instructions for common tasks. You can access Online Help at any time, from any window in CONNECTIONS by clicking on the **Help** menu or pressing the **F1** key on your keyboard.

The **Contents**, **Index** and **Search** tabs in Online Help allow you to search for and navigate to the topic(s) you need help on.

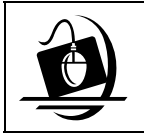

#### **Step-by-Step: Accessing Online Help**

**1** Click on the **Help** menu on the CONNECTIONS Toolbar. *The following list of commands displays:*

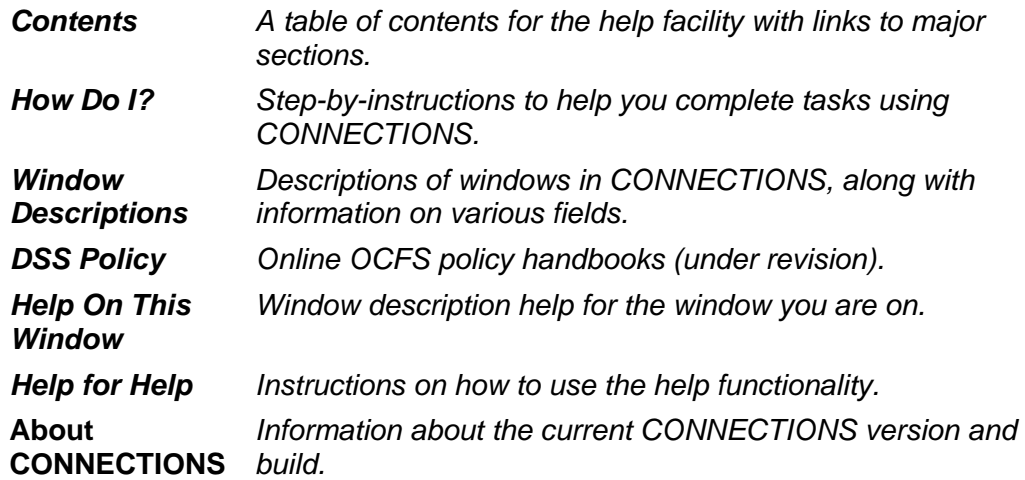

- **2** Click on a command from the **Help** menu. *The window related to your selection displays. In some cases, you will need to make another selection in that window to obtain instructions. At the top of each window you will see additional buttons and menus. Use the Search button to search for specific information in the Help function and use the Back button to return to windows you have just visited in Help. The Glossary button opens a list of important CONNECTIONS terms and the Print button allows you to print Help information.*
- **3** When you are done reviewing information in Help, close each *Help* window by clicking on the **Close** button  $(\boxtimes)$  in the top right corner of the window. *The system returns to the window you were using when you accessed Help*.

# <span id="page-32-0"></span>**Enterprise Help Desk**

The New York State Office for Technology (NYS OFT) Enterprise Help Desk staff is available to answer basic questions related to your equipment or to solve problems you are having with the CONNECTIONS application. If they cannot solve your problem, they will record your information and forward it to others who can.

Your agency may have procedures in place for contacting the Enterprise Help Desk. Check with your supervisor before you call.

The Enterprise Help Desk is staffed 24 hours a day, seven days a week. The telephone number is:

> **1-800-NYS-1323** (1-800-697-1323)

When you call the Enterprise Help Desk with a problem, you will be given a ticket number to use for tracking your issue and its resolution. Keep a record of this number; you will need it for any follow-up conversations with the Enterprise Help Desk.

# **OCFS CONNECTIONS Intranet Site**

A variety of training-related materials are available from the OCFS CONNECTIONS intranet site (*http://ocfs.state.nyenet/connect/*). The intranet site contains a wealth of information related to various aspects of CONNECTIONS, including training schedules, Alerts and Notices, Step-by-Step Guides (including the *CONNECTIONS Case Management Step-By-Step Guide*), Job Aids and Frequently Asked Questions (FAQs). Release Notes – a complete list of the modifications, enhancements, fixes and impacts in the Build – is also available from the CONNECTIONS intranet site.

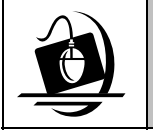

#### **Step-by-Step: Accessing the OCFS CONNECTIONS Intranet Site**

- **1** From your local desktop, double-click on the **Internet Explorer** icon*.*
- **2** If the browser does not display the OCFS intranet site automatically, enter *http://ocfs.state.nyenet* into the browser's address line and press the **Enter** key on your keyboard. *The OCFS intranet home page displays.*
- **3** Click on the **CONNECTIONS** link. *The CONNECTIONS home page displays.*
- **4** Click on a topic to access information. For access to various Step-by-Step Guides and Job Aids, click on the **Step-by-Step/Job Aids/Tips** link. For access to Release Notes for a Build, click on the **Implementation** link.
- **5** To close Internet Explorer, click on the **File** menu and select **Close**.

<span id="page-33-0"></span>**Appendix A: Service Rates** 

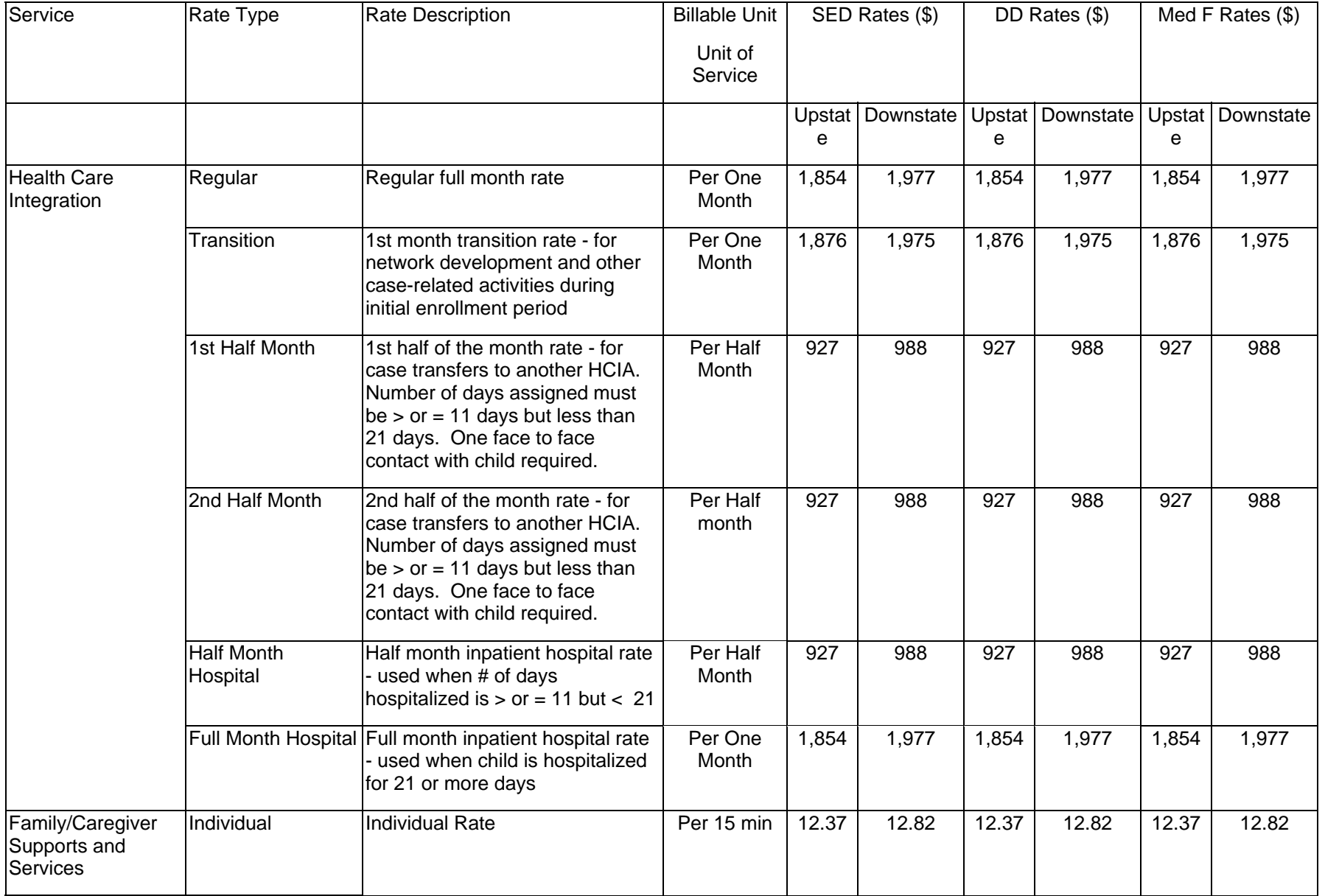

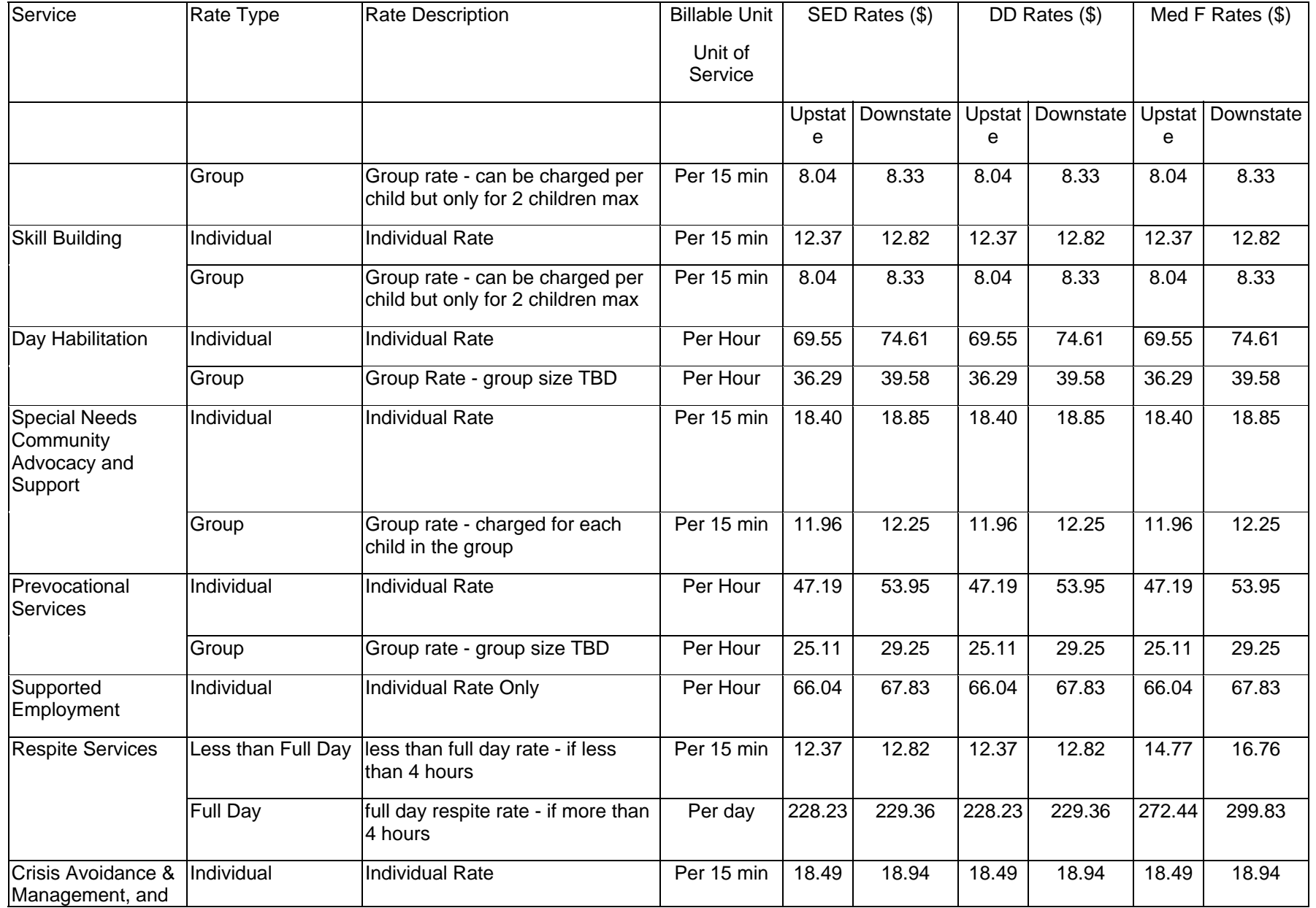

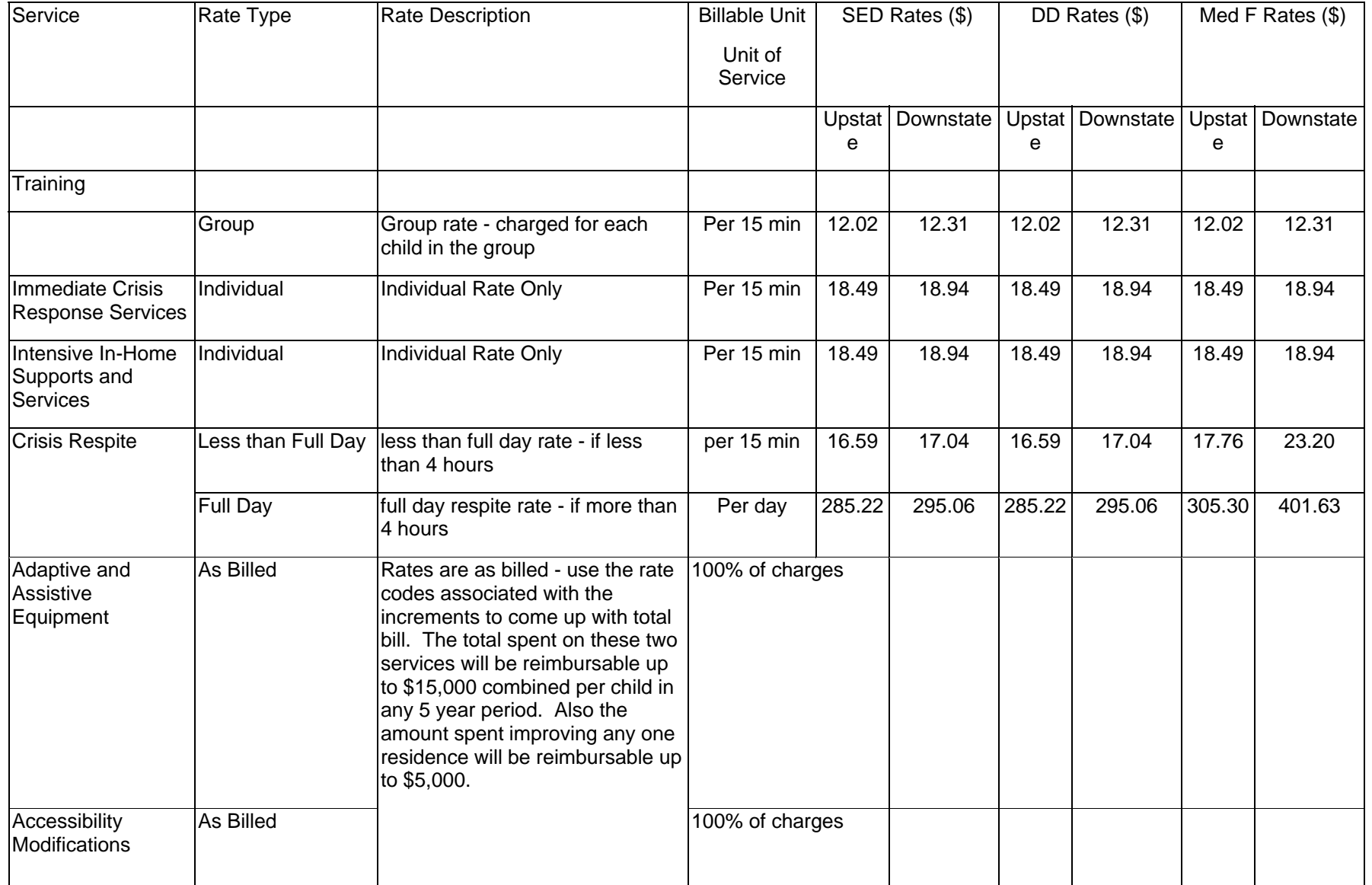

<span id="page-37-0"></span>**Appendix B: B2H Waiver Services Projected Budget Report**

#### **6. B2H WAIVER SERVICES PROJECTED BUDGET**

Waiver Recipient: Poland, John Waiver Type: Serious Emotional Disturbance Waiver Authorization Date: 01/04/2008

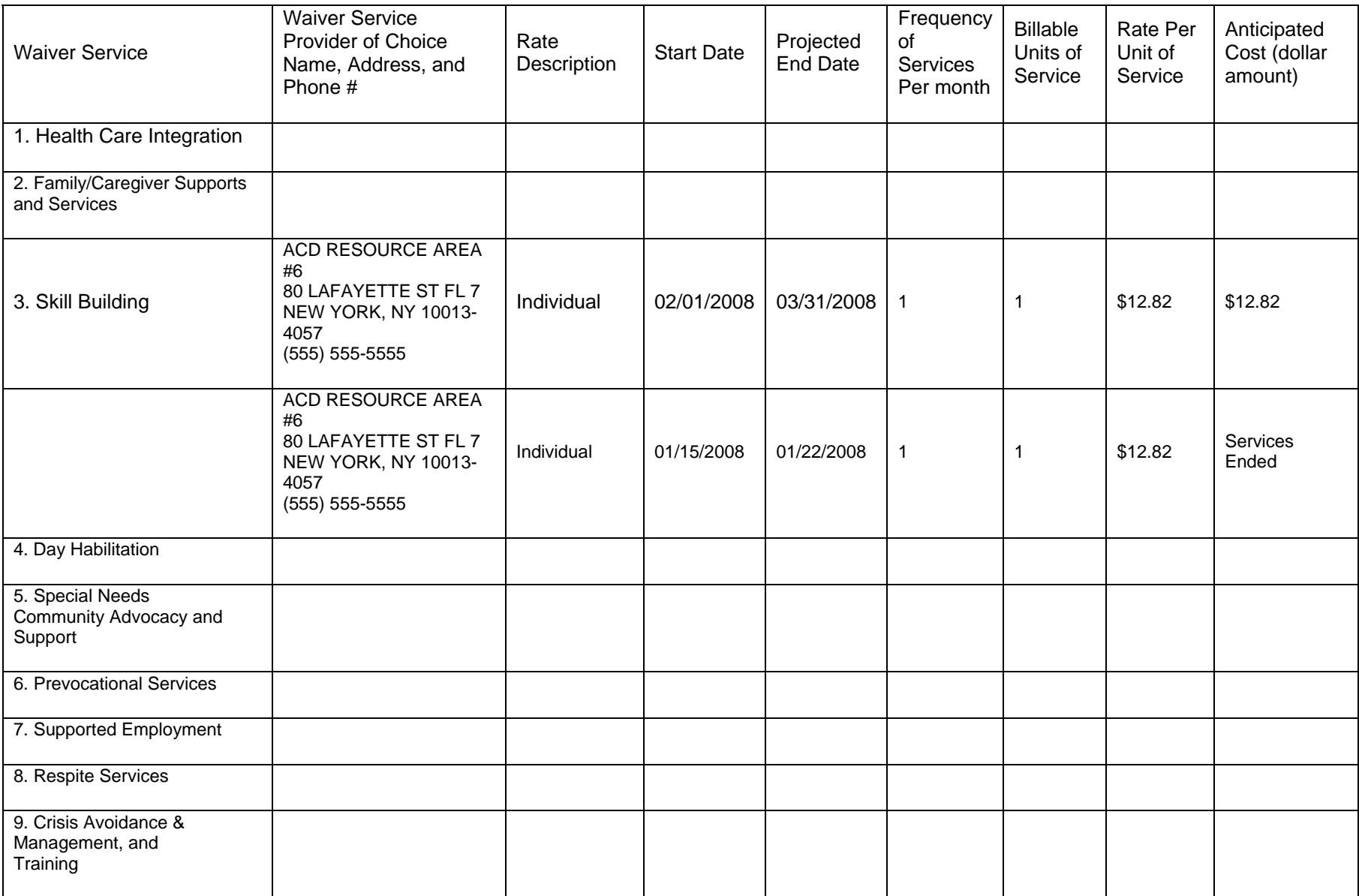

#### **6. B2H WAIVER SERVICES PROJECTED BUDGET**

Waiver Recipient: Poland, John Waiver Type: Serious Emotional Disturbance Waiver Authorization Date: 01/04/2008

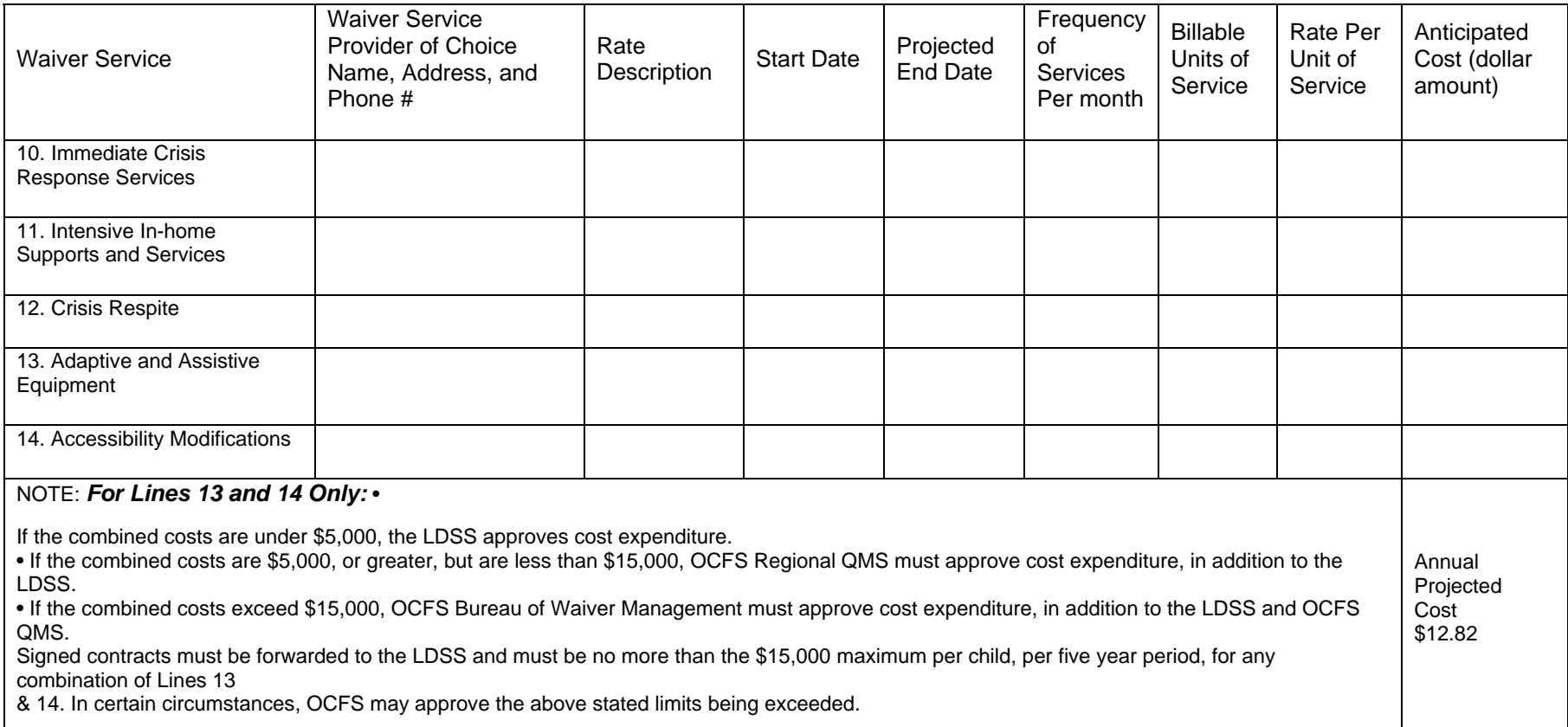